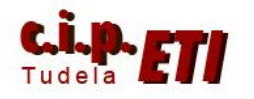

## **VISIÓN ARTIFICIAL -- CAMARA F150 V3**

#### **A) COMPONENTES DEL SISTEMA ( Pág. 3)**

- **Fuente de alimentación**
- **Controlador**
- **Cámara**
- **Lente**
- **Monitor**
- **Iluminación**

#### **B) CARACTERISTICAS PRINCIPALES (Pág. 4)**

**C) DISTANCIAS CÁMARA OBJETO (Pág. 4)**

#### **D) MODOS DE OPERACIÓN (Pág. 4)**

- **Set**
- **Monitor**
- **Run**
- **System**
- **Tool**
- **Save**

#### **E) AJUSTES INICIALES (Pág. 6)**

#### **F) COMPENSACION DE POSICIÓN (Pág. 7)**

- **Área y Centro de Gravedad (Gravity and Area)**
- **Centro de Gravedad y Angulo (Gravity and Axis)**
- **Detección de bordes (Edge Position)**
- **Búsqueda de Imagen Patrón (Gray Search)**
- **G METODOS DE MEDIDA (Pág. 8)**
	- **Centro de Gravedad y Área (Gravity and Area)**
	- **Centro de Gravedad y Ángulo Eje Principal (Gravity and Axis)**
	- **Detección de Bordes (Edge Position)**
	- **Detección, contaje y medida de bordes de pines de CI (Edge Pitch)**
	- **Busqueda por Densidad de la imagen patrón (Gray Search)**
	- **Busqueda por Densidad en alta precisión de la imagen patrón (Precise Search)**
	- **Defecto en Superficie (arco, cuadrilátero, circunferencia, línea) (Defect … )**
	- **Densidad media (Density Averaging)**
	- **Búsqueda relativa (Relative Search**

#### **H EJEMPLOS DE APLICACIÓN (Pág. 10)**

- **Escenas.**
- **Borrado y modificación de regiones de medida**

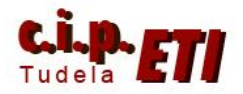

- **Métodos de medida**
	- **Centro de gravedad y área**
	- **Centro de gravedad y ángulo del eje principal**
	- **Densidad media**
	- **Detección y medida de bordes**
	- **Detección de bordes**
	- **Defectos en superficies**
	- **Búsqueda por densidad**
	- **Búsqueda relativa**
- **Compensación de posición**
	- **Área y centro de gravedad**
	- **Centro de gravedad y ángulo**
	- **Detección de bordes**
	- **Búsqueda de imagen patrón**
- **Expresiones de salida**
- **Comunicaciones entre controlador y PLC con Profibus**

#### **I) EXPRESIONES DE SALIDA (Pág. 24)**

#### **J) COMUNICACIONES (Pág. 25)**

- **Introducción**
- **Configuración**
- **Comunicaciones**
- **Ejecución de medidas**

#### **K) EJEMPLOS DE APLICACIÓN (Pág. 30)**

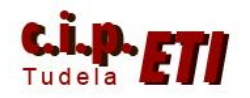

#### **A) COMPONENTES DEL SISTEMA**

#### **Fuente de alimentación**

El modelo utilizado por la cámara es el S82K-01524, proporciona una tensión de alimentación al controlador de la cámara de 24 Vcc.

#### **Controlador**

Es el modelo Visión Mate integrado en Profibus, la dirección en la red se asigna en las dos ruletas azules de la parte inferior.

Dispone de tomas para:

- Cámara
- Monitor
- Consola de programación
- Puerto DP Profibus
- Puerto RS232C

La consola de programación, es el modelo F150-KP. Mediante 8 teclas, permite realizar todo tipo de acciones utilizando el sistema de menús que aparecen en la pantalla del monitor.

- 
- **Cámara** Modelo F150-S1A

El cable de enlace de la cámara con el controlador es F150-VS Lente Pentax 8,5 mm Modelo 3Z4S-LE.C815B

**Monitor** En blanco y negro, referencia F150-M05L con el cable de enlace con

> el controlador, referencia F150-VM

**Iluminación** En el puesto de verificación se utiliza el dispositivo de iluminación circular HF de 22W con caja incluida de referencia 3Z4S-LIGHT-FC22F.

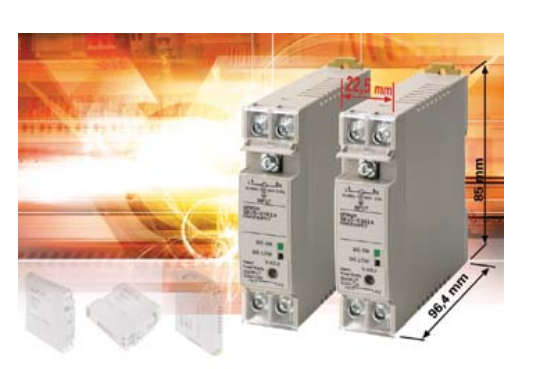

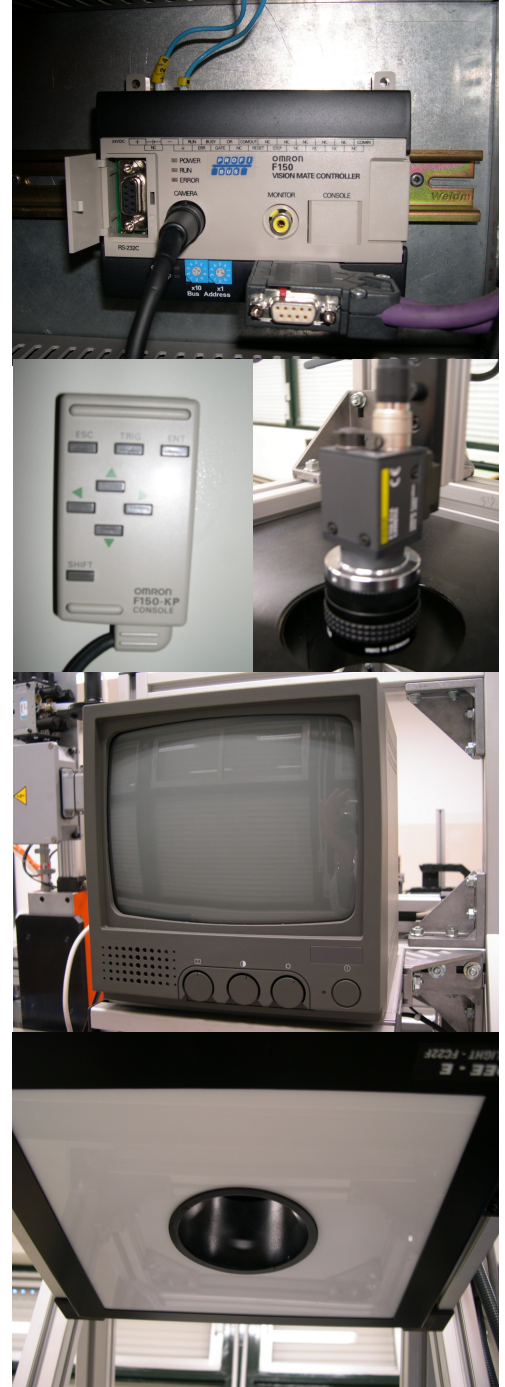

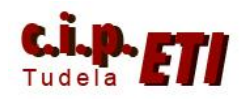

#### **B) CARACTERISTICAS PRINCIPALES**

- Procesamiento en binario y escala grises (256 niveles)
- Resolución de 512 (h) x 484 (v) pixeles
- 16 escenas de trabajo y 16 regiones de inspección por escena con *salida independiente* + salida or de todas ellas
- Función de compensación de posición
- Conexión de 1 o 2 cámaras
- Memoria fifo volátil de hasta 23 imágenes
- Todas las imágenes (ok / ng) ó
- Imágenes de productos rechazados (ng)
- Posible configuración software vision composer
- Permite copiar escenas
- Alimentación 24 vdc

#### **C) DISTANCIAS CÁMARA OBJETO**

la distancia de la cámara al objeto depende del modelo de cámara y del tipo de lente utilizado.

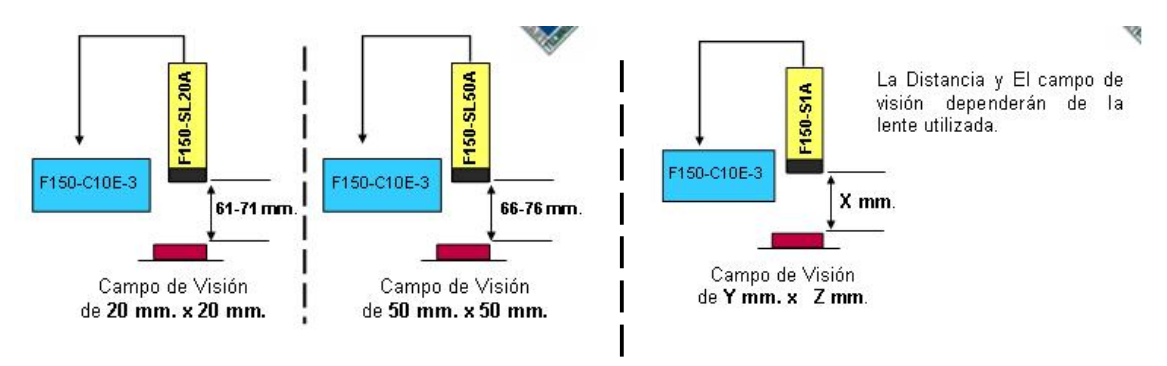

#### **D) MODOS DE OPERACIÓN**

- SET Selección de condiciones de medida
	- › Ajustes iniciales
		- Contiene todas las funciones de ajuste de la imagen a inspeccionar
			- *Velocidad de obturación de la cámara*
			- ▫ *Filtro*
			- ▫ *Supresión de fondo (BGS)*
			- ▫ *Calibración*
			- ▫ *Control iluminación*
	- › Compensación de Posición
		- Función utilizada cuando la posición y orientación del objeto a inspeccionar no es fija en la línea de producción
		- Compensación de posición a través de 4 métodos

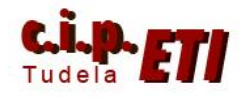

- *Área y Centro de Gravedad*
- ▫ *Centro de Gravedad y Ángulo*
- ▫ *Detección de borde*
- ▫ *Búsqueda de Imagen Patrón*
- Se puede establecer la dirección para ejecutar el desplazamiento de compensación de posición
- *Punto medio, Ángulo Relativo de 2 regiones*
- › Región de Medida
	- La forma de la región de medida puede ser cualquiera. Simple, seleccionando una sola forma (rectangular, circular, óvalo, etc.) ó Compuesta, combinando varias formas, sumándolas ó restándolas (AND y OR).
	- Permite hasta 16 diferentes regiones de medida por escena
	- Los diferentes métodos de medida pueden ser utilizados separadamente para cada una de las 16 regiones
	- Si se usan dos cámaras, 8 regiones pueden ser utilizadas por cada cámara
		- $\alpha$  *cámara 0*  $\rightarrow$  *regiones 0 7*
		- $\alpha$  *cámara 1*  $\rightarrow$  *regiones 8 15*
- › Expresión de Salidas
	- Salidas de objeto Aceptado (OK) o no Aceptado (NG) a través del puerto I/O o Compobus/D
	- Salidas de objeto Aceptado (OK) o no Aceptado (NG) y valores numéricos a través del puerto RS-232C o Compobus/D
	- Permite realizar ecuaciones matemáticas entre datos y resultados de diferentes regiones de medida con el propósito de generar salidas del tipo OK, NG y Datos
- MONITOR Confirmar la correcta selección de los parámetros y monitorizar los resultados de las medidas sin salida exterior
	- › Los criterios de evaluación de cada expresión de salida pueden ser ajustados
	- › Visualización de las imágenes memorizadas en la memoria de imágenes
		- *Repetir medida en una imagen almacenada*
	- › Se puede elegir la forma de visualizar el resultado de la medidas en la pantalla
		- *Ninguno* (OK, NG)
		- *Resultados (OK, NG) de todas las regiones* (Compensación de Posición y Regiones de medida)
		- *Posición de Compensación* (Resultados de cada región de compensación o Distancia de desplazamiento)
		- *Posiciones de todas las regiones*
		- *Región de medida individual*
		- *Resultados (OK, NG) de las expresiones de salida*
		- *Resultados (Datos) de las expresiones de salida*

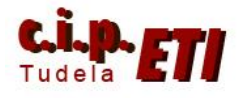

 DEPARTAMENTO DE ELECTRICIDAD Moisés Pérez/Ignacio Latorre  *Resultado individual de cada expresión de salida (OK o NG, Datos*

- RUN Medida real de los objetos con salida exterior de resultados a través de las I/O digitales, puerto serie RS-232C, device Net, profibus.
	- › Los criterios de evaluación de cada expresión de salida pueden ser ajustados
	- › Visualización de las imágenes memorizadas en la memoria de imágenes
	- › Se puede elegir la forma de visualizar el resultado de la medidas en la pantalla
- SYS Selección de los parámetros generales del sistema
	- › Configuración del puerto RS-232C, puerto I/O (Communications), profibus.
	- › Destino de la salida de resultados o de datos (Output)
	- › Selección de Unidad para dos Cámaras y Cámaras + Ilum. Inteligente (Device Settings)
	- › Seleccionar la información visualizada en modo Monitor o Run (Display)
		- *Imagen visualizada*
		- *Resultados*
		- *Imágenes almacenadas*
		- *Coordenadas*
	- › Cambiar asignación teclas consola (Set Key Operation
	- › Modo de arranque del sistema : Escena, Modo (Startup Mode)
	- › Selección del método de salida para el terminal de error (Error method)
	- › Comprobación de la versión de software y modelo de sensor (Versión)
- TOOL Salvar todos los parámetros seleccionados en los menús anteriores e imágenes en un PC como copia de seguridad, o cargarlos desde un PC
	- › Cargar / Salvar datos de sistema
	- › Cargar / Salvar datos de escena
	- › Cargar / Salvar imágenes
- SAVE Salvar todos los parámetros seleccionados en los menús anteriores en la memoria interna
	- › Los datos son cargados cada vez que el equipo se enciende

#### **E) AJUSTES INICIALES**

- Contiene todas las funciones de ajuste de la imagen a inspeccionar
	- › *Velocidad de obturación de la cámara*
	- › *Filtro*
	- › *Supresión de fondo (bgs)*

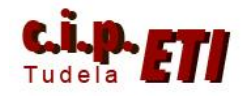

- › *Calibración*
- › *Control iluminación*

#### **F) COMPENSACIÓN DE POSICIÓN**

#### - AREA Y CENTRO DE GRAVEDAD

- › Inspección en binario
- › Se obtiene el Área y el Centro de Gravedad de los pixeles de color blanco de la imagen inspeccionada, y se calcula el desplazamiento entre éste y el centro de gravedad de referencia

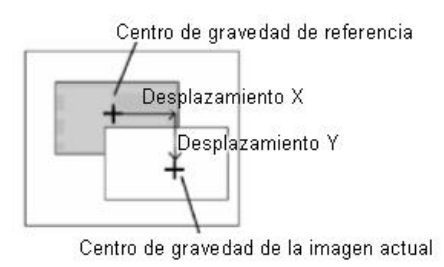

#### - CENTRO DE GRAVEDAD Y ÁNGULO

- › Inspección en binario
- › Se obtiene el Centro de Gravedad y el Ángulo de los pixeles de color blanco de la imagen inspeccionada, y se calcula el

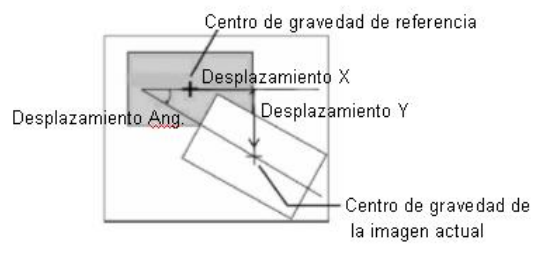

desplazamiento entre estos valores y los de referencia

#### - DETECCIÓN DE BORDES

- › Inspección en escala de grises
- › Detección de bordes por cambio de densidad dentro de la región inspeccionada
- › Se obtiene la posición de los bordes de la imagen inspeccionada, y se calcula el desplazamiento entre estos valores y los de referencia

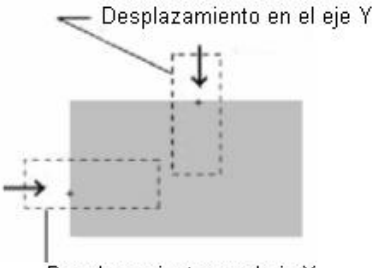

Desplazamiento en el eje X

#### - BÚSQUEDA DE IMAGEN PATRÓN

- - > Inspección en escala de grises > Se busca la parte de la imagen actual con más correlación con el modelo registrado, y se calcula el desplazamiento entre la posición de la imagen actual y la de referencia

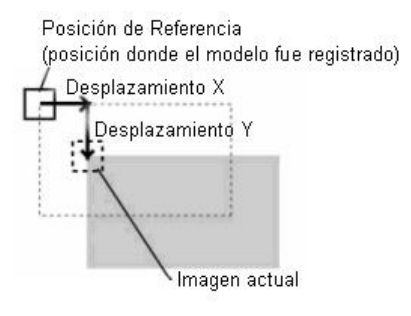

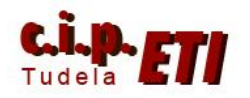

#### **G) METODOS DE MEDIDA**

#### CENTRO DE GRAVEDAD Y ÁREA

- › Inspección en binario
- › Calcula el Area y el Centro de Gravedad de los pixeles de color blanco de la pieza inspeccionada

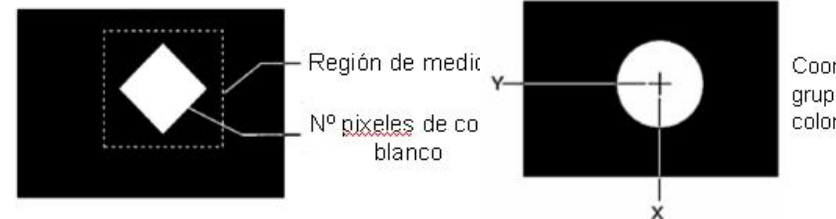

Coordenadas X,Y del grupo de pixeles de color blanco (C.G)

#### - CENTRO DE GRAVEDAD Y ÁNGULO EJE PRINCIPAL

- › Inspección en binario
- › Calcula el Area, el Centro de Gravedad y el Angulo del Eje Principal de los pixeles de color blanco de la imagen inspeccionada

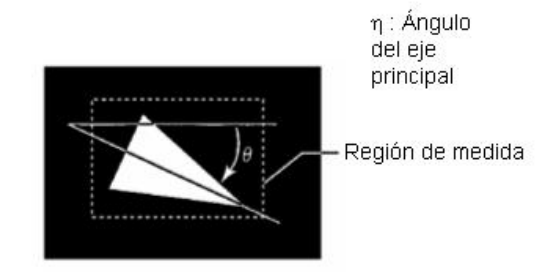

#### - DETECCIÓN DE BORDES

- › Inspección en escala de grises
- › Detección, por cambio de densidad, de bordes en los objetos

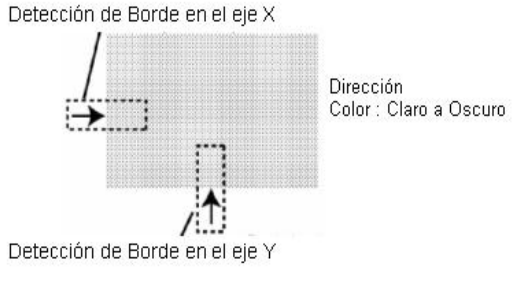

#### - DETECCIÓN Y MEDIDA DE BORDES DE PINES DE CI

- › Inspección en escala de grises
- › Detección de bordes por cambio de densidad y obtención del número de pines.
- › Cálculo ancho de pines, y distancia entre ellos

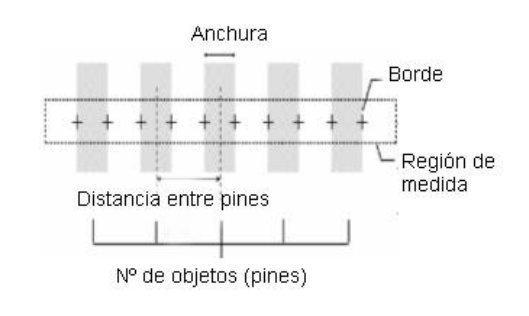

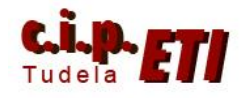

#### - BÚSQUEDA POR DENSIDAD

- › Inspección en escala de grises
- › Calcula la posición del objeto (X,Y) y el grado de similitud (Correlación) del objeto inspeccionado con el objeto inicialmente memorizado

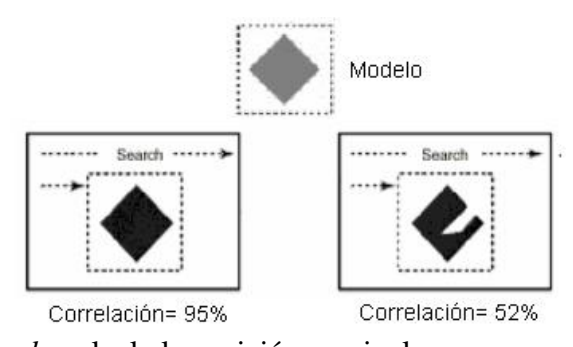

- *Gray Search*: calcula la posición en pixeles
- *Precise Search*: calcula la posición en sub-pixeles

#### DEFECTOS EN SUPERFICIES

- › Inspección en escala de grises
- › Detección de defectos en superficies, por variaciones de densidad

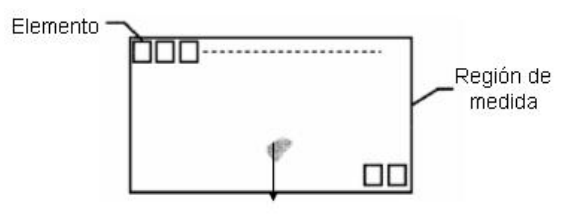

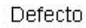

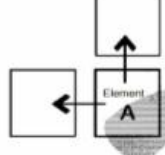

Calcula la diferencia de densidad entre el elemento A, el elemento de arriba y el de la izquierda (esto para cada elemento de cada fila)

el mayor de los defectos Si encontrados supera al criterio de evaluación seleccionado, la superficie será defectuosa

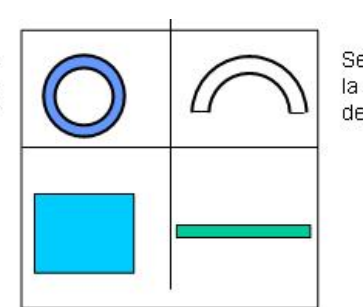

Se puede seleccionar la forma de la región de medida: - Arco - Cuadrilátero

- Circunferencia
- Línea

#### DENSIDAD MEDIA

- › Inspección en escala de grises
- › Obtención de la densidad media, calculando la densidad de cada pixel que compone la imagen a inspeccionar

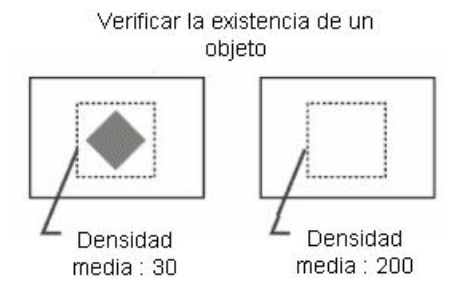

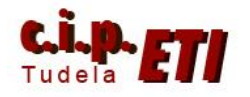

#### - BÚSQUEDA RELATIVA

- › Inspección en escala de grises
- › Obtiene las posiciones de marcas, agujeros u otras características, para juzgar si están dentro del rango seleccionado

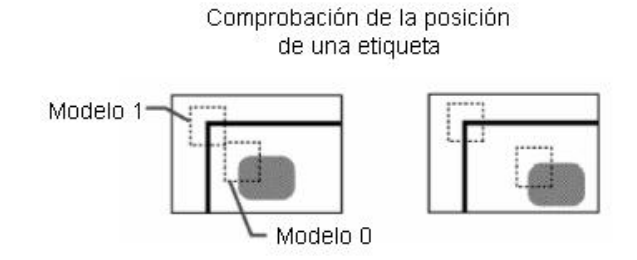

#### **H) EJEMPLOS DE APLICACIÓN**

#### ESCENAS.

Al arrancar el equipo, en el monitor se visualiza la imagen actual captada por la cámara, y dentro del menú inicial, dos opciones, SCN y RUN, con las flechas de la consola de programación, entrar en ESCENAS y seleccionar entre las 16 disponibles.

Seleccionada la escena, con las flechas arriba y abajo de la consola, se visualizan:

- Individual Judge (resultados individuales), los correspondientes a la región actual seleccionada.
- Todos Judge (todos los resultados), los resultados de cada región expresados en la forma OK ó NG.
- Individual Región, se visualiza la imagen de la región con sus resultados ( $OK -$ NG) y los datos de la medida efectuada (según el tipo de medida realizado).
- Compensación de posición. Si se han programado, da los datos relativos a la distancia entre la medida patrón y la medida realizada.
- Todas las posiciones de las regiones. En la imagen se visualizan todas las regiones programadas.
- Todos los resultados de las regiones. En una tabla, se visualizan todos los resultados OK – NG de las medidas de cada región.
- Todos los datos. Visualización de todos los datos de cada región.

#### BORRADO Y MODIFICACION DE REGIONES DE MEDIDA

Procedimiento de borrado:

- Entrar en el menú principal y seleccionar SET.
- Seleccionar "Región de medida" y en la tabla de Regiones, seleccionar la que se quiere borrar.
- Seleccionar la opción "Clear" (borrar) y confirmar.

#### Procedimiento de modificación de una región de medida:

■ Entrar en el menú principal y seleccionar SET.

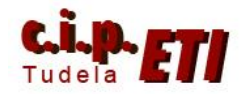

- Seleccionar "Región de medida" y en la tabla de Regiones, seleccionar la que se quiere modificar.
- Seleccionar la opción "Change Settings"
- Según el método de medida empleado, y si se ha realizado la medición en binario ó escala de grises, permite acceder a todos los datos para su modificación.
- (**Acceso rápido a la modificación de datos. Estando visualizando la región individual, pulsar a la vez: SHIFT y ENTER)**

#### METODOS DE MEDIDA

Para programar los distintos métodos de medida, es necesario seleccionar en el menú principal la opción SET.

Seleccionar a continuación "Región de medida".

Seleccionar una región sin editar.

Dentro de las opciones de métodos de medida, seleccionar el que se quiera utilizar y comenzar su edición.

- 1. Medida de centro de gravedad y área.
	- Trabaja en binario. Mide el nivel de "luminosidad" de la región configurada. Proporciona el "Centro de gravedad" (punto medio) del objeto.
	- La pieza será OK si está dentro de los márgenes fijados.
	- Al seleccionar este tipo de medida se visualiza un menú con tres opciones: Binary, Región y Conditions.
- $6<sub>cn</sub>$ ndividual Ø.Gravity an<u>el area</u> Dudge **Area** .<br>Gravity X<br>Gravity Y Thro **C**:Region
- Binary. Determinación del umbral de blanco y negro (dentro de una imagen con distintas tonalidades de gris, qué se considera blanco y qué negro. 0 - 255).
	- Upper 255, Lower 220. alta densidad del blanco.
	- Upper 255, Lower 120. densidad media de blanco y negro.
	- Upper 255, Lower 40. alta densidad de negro.
- Región. Determinación de la región de medida (superficie dentro de la cual estará el objeto a verificar) (ver Región de medida).
- Conditions. Determinación de los rangos para que la verificación sea OK. En este método, Nivel de Luminosidad y Posición del Centro de Gravedad.

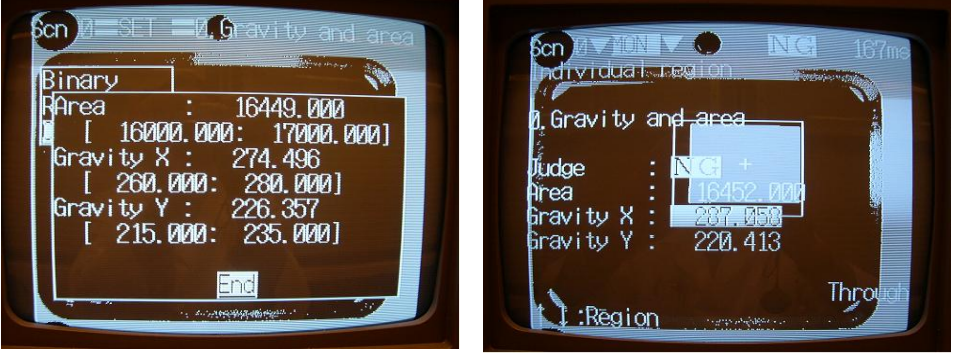

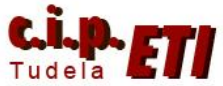

- Imagen con la configuración de parámetros del ejercicio.
- Medida NG por desplazamiento de la pieza respecto del eje X

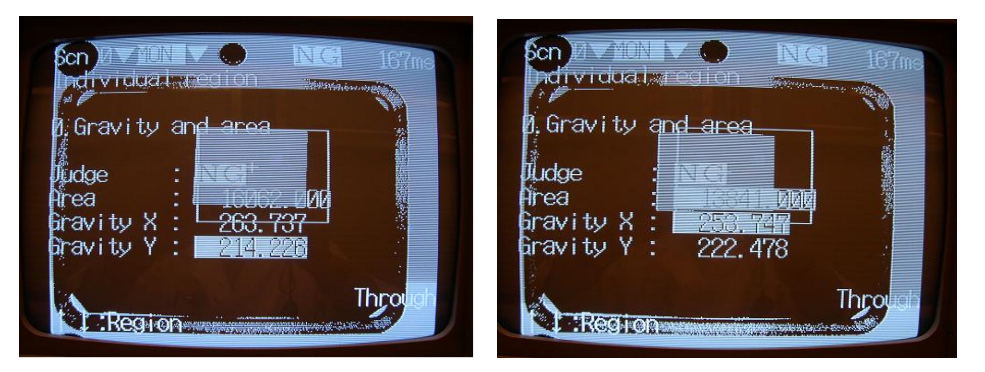

- Medida NG por desplazamiento de la pieza respecto del eje Y.
- Medida NG por desplazamiento de la pieza respecto del eje X colocación de parte de la pieza fuera de la región de medida.
- Medida NG de la pieza por tamaño superficie inferior a la pieza patrón.

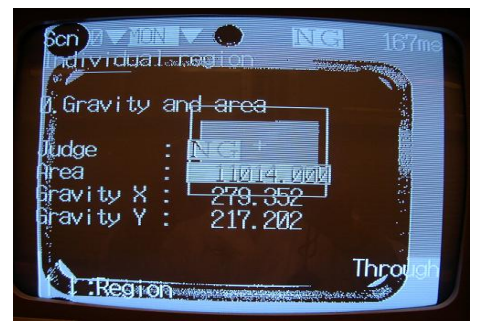

- 2. Medida de Centro de Gravedad y Ángulo del Eje Principal
	- Medida igual a la anterior, que además incorpora detección del eje principal de la pieza y determina el ángulo de inclinación de la pieza sobre la horizontal. Se puede determinar si la pieza es buena ó mala en función de la inclinación.

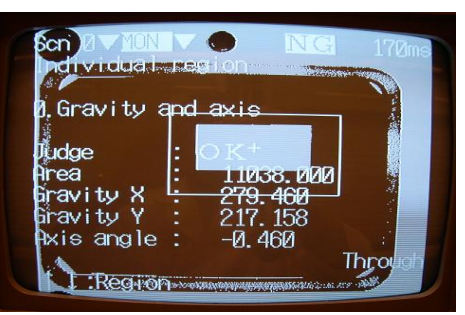

(Además del nivel de luminosidad y posición de los ejes.

 La configuración de la medida es igual a la anterior, determinando además el rango de la medida de inclinación del eje principal.

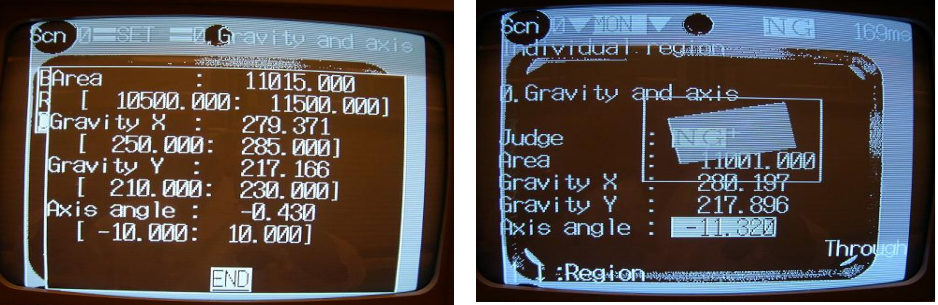

Imagen con la configuración de parámetros del ejercicio.

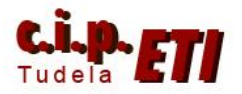

 Medida NG por giro negativo en exceso, de la pieza respecto de la horizontal.

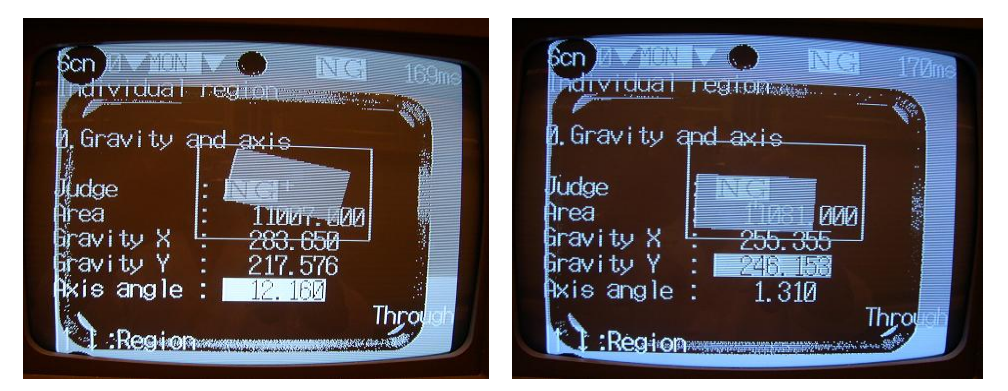

- Medida NG por giro positivo en exceso, de la pieza respecto de la horizontal.
- Medida NG por desplazamiento excesivo respecto del eje Y.

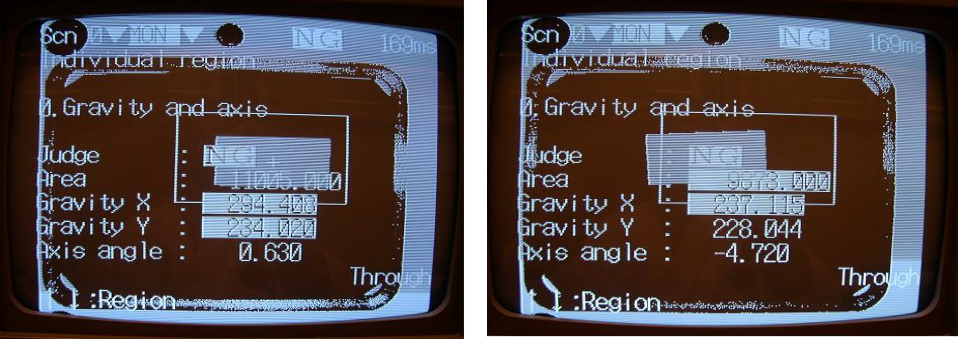

- Medida NG por desplazamiento excesivo de ambos ejes.
- Medida NG por desplazamiento excesivo del eje X (y área por salir de la región de medida).
- 3. Medida de densidad media (Density AVG).
	- Trabaja en escala de grises (0 a 255).
	- En la región de medida definida, se puede detectar diferencias entre:
		- Piezas del mismo tamaño pero de distinto color.
		- Piezas del mismo color pero de distinto tamaño.
	- La forma de realizar la medida es muy similar a la primera (Centro de gravedad y área), pero es mas idónea para identificación de piezas de

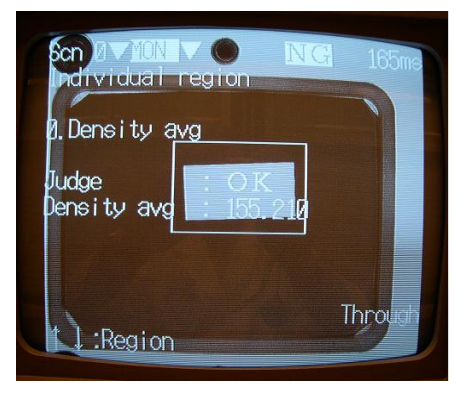

colores. (también proporciona el centro de gravedad).

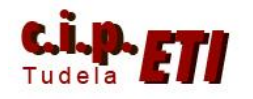

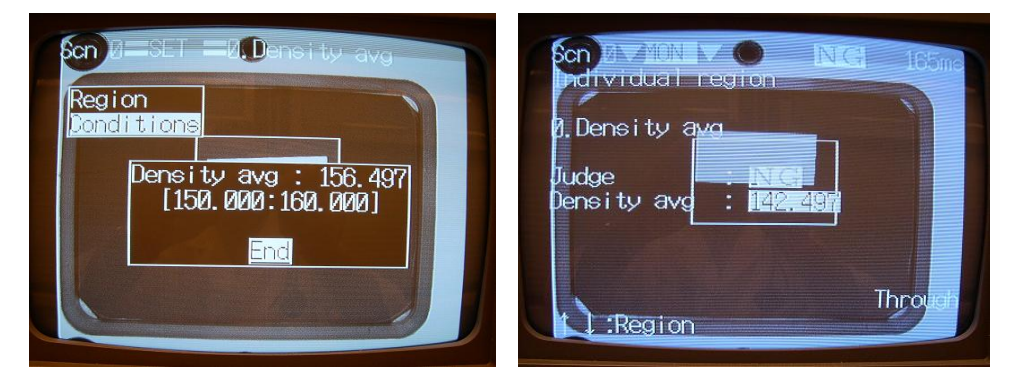

- Imagen con la configuración de parámetros del ejercicio.
- Medida NG por desplazamiento de parte de la pieza fuera de la región de medida.

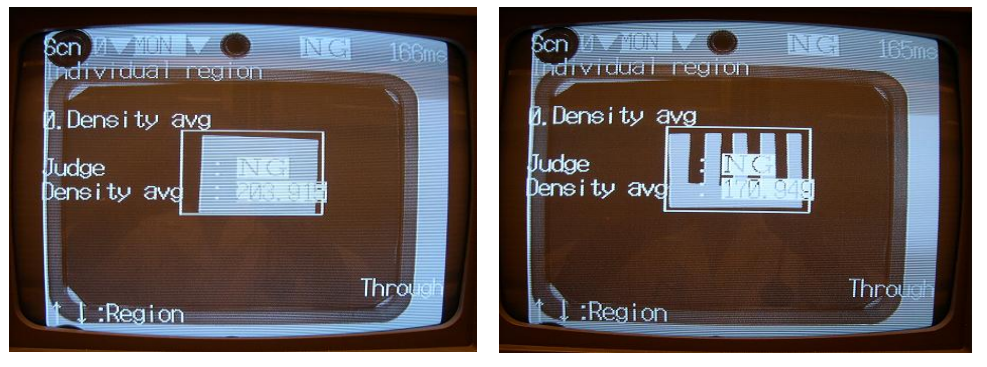

 Las dos medidas son NG por tener una superficie mayor que la pieza patrón.

#### 4. Detección y medida de bordes (Edge Pitch)

- Especialmente indicado para detectar anomalías en las patillas de circuitos integrados.
- Trabaja en escala de grises.
- Detecta los cambios del blanco al negro y a la inversa (configurable).
- En base a estos cambios, detecta zonas blancas ó negras.
- Para su configuración:

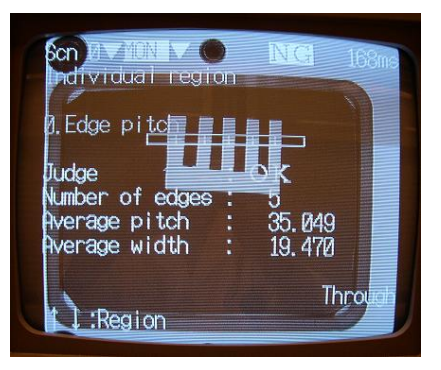

- medida (normalmente un rectángulo) dentro de la cual, se van a contar las patillas. Esta zona puede estar orientada en posición horizontal ó vertical.
- Configurar los parámetros:

Determinar la región de

 Target Color. El color de las zonas a detectar es blanco ó negro (las patillas son blancas ó negras).

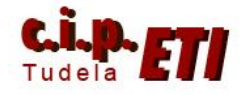

- Edge Level. Nivel (en %) de gris por debajo del cual se considera blanco, y por encima, negro.
- Min Level. Nivel mínimo de gris a detectar. Con un valor alto, trabajando en negro, el blanco no se detecta.
- Number of edges. Determinar los márgenes (mínimo y máximo) del número de patillas a considerar bueno.
- Average Pitch. Valor de la densidad de la zona "blanca" dentro de la zona de medida (se pueden configurar los márgenes máximo y mínimo).
- Average Widch. Igual al anterior, pero midiendo la zona negra.
- Con la configuración realizada, al efectuar la medida presenta la siguiente información:
	- OK NG. Si todos los parámetros medidos están dentro de los márgenes.
	- Número de patillas detectadas (blancas ó negras, según este configurado).
	- Distancia media entre patillas. (en píxel).
	- Grosor medio de las patillas (en píxel).

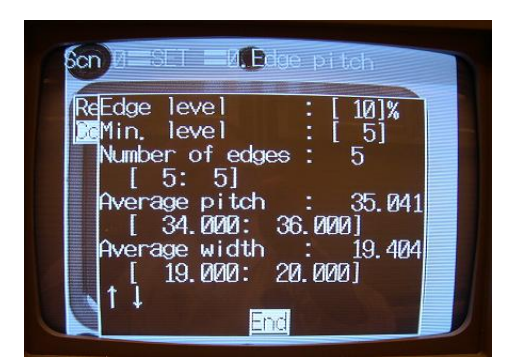

Imagen con la configuración de parámetros del ejercicio .

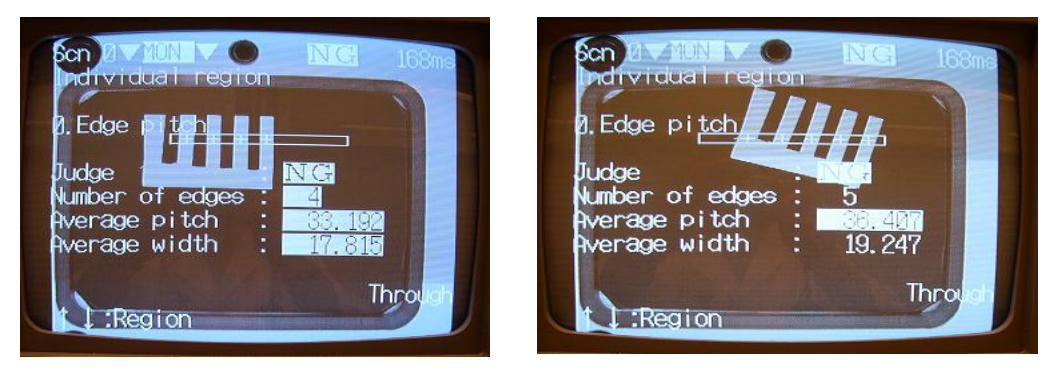

- Medida NG. Una patilla está fuera de la región de medida.
- Medida NG. Detecta todas las patillas, pero, al estar inclinada, la distancia entre patillas, es mayor de la permitida.

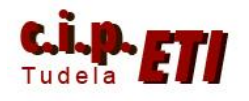

- 5. Detección de bordes (edge position)
	- Trabaja en escala de grises.
	- Detecta el primer borde que encuentra (cambio de blanco a negro ó al revés, según selección) dentro de la región de medida y en la dirección indicada. Proporciona las coordenadas del borde en X para las direcciones izquierda y derecha, y en Y para las direcciones arriba y abajo.

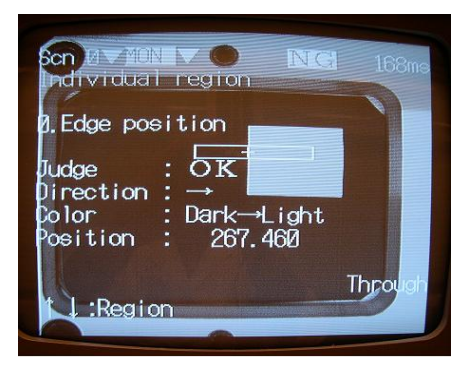

- Para su configuración:
	- Determinar la dirección  $(\rightarrow \leftarrow \uparrow \downarrow)$  en la que empezará la búsqueda del borde dentro de la región de medida.
	- Determinar el cambio de color a detectar. Blanco a negro ó a la inversa.
	- Especificar el nivel de gris (Edge level) en %. Umbral del blanco y el negro.
	- En "Noise Level" determinar el nivel mínimo de detección (0 a 255). Con un valor alto, los grises no los detecta.
	- En "Position" se determina el rango dentro del cual, la posición del borde detectado será buena.

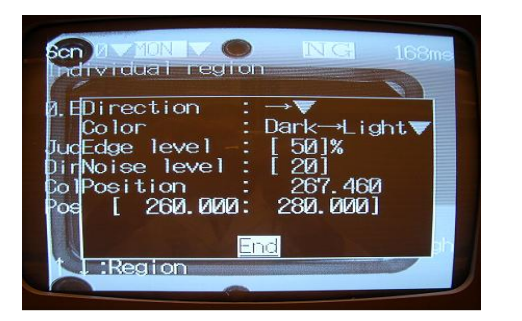

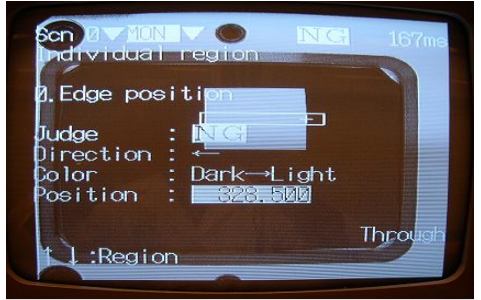

- Imagen con la configuración de parámetros del ejercicio.
- Detección NG de borde por fuera de posición.

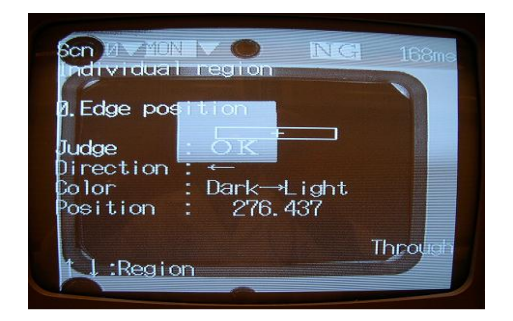

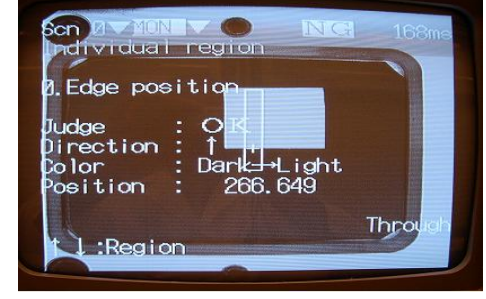

- Detección OK del borde en la dirección indicada.
- Detección OK del borde en la dirección indicada.
- Detección NG del borde por fuera de posición.

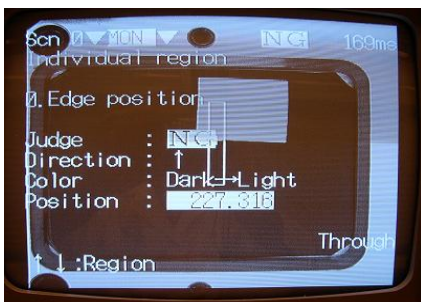

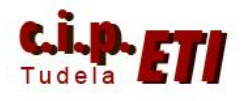

- 6. Defectos en superficies
	- Busca cambios de nivel de gris en pequeñas superficies.
	- Se utiliza para localizar "manchas" en superficies uniformes.
	- Cuando realiza la verificación, proporciona información de OK ó NG, nivel medio de gris detectado, niveles máximo y mínimo de gris detectados en la figura.
	- Cuando el análisis NO es OK, proporciona las coordenadas del defecto encontrado.

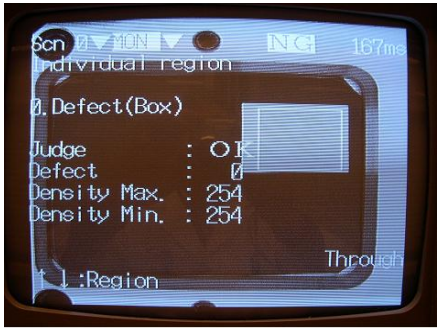

- Para la localización de defectos, divide la región de medida en pequeños rectángulos (definidos en configuración), y compara cada uno con los adyacentes, si tienen el mismo nivel de gris, NO hay defecto.
- Para la configuración:
	- Definir la figura. Se puede elegir entre: arcos , rectángulos, anillos, línea gruesa.
	- Área de los rectángulos (0 a 80) (Element Size), a valor mas alto, menos sensibilidad. Los rectángulos en que divide la región, son mas grandes.
	- Separación de los rectángulos (0 a 8) (Compare Pitch). A valor mas alto, mas difícil localizar defectos pequeños. (las zonas a analizar están mas separadas).

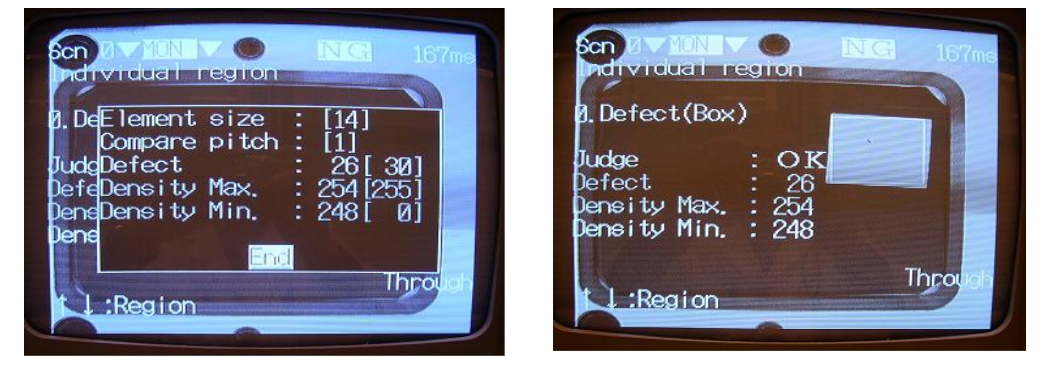

- Configuración con un valor alto (14) de "área de rectángulos", no detecta pequeños defectos como el punto de la siguiente figura.

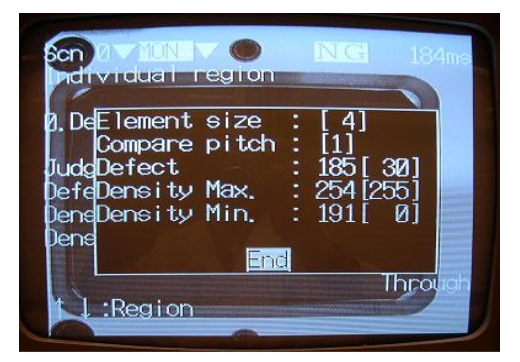

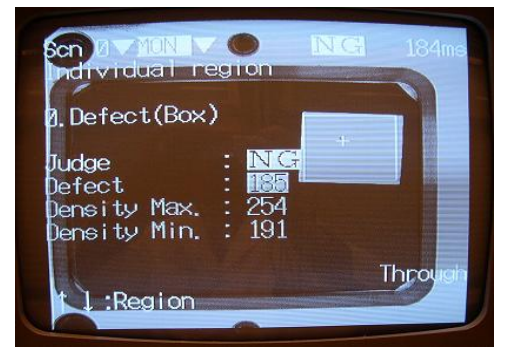

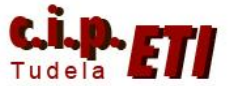

 DEPARTAMENTO DE ELECTRICIDAD Moisés Pérez/Ignacio Latorre - Configuración con un valor bajo (1) de "área de rectángulos", SI detecta pequeños defectos como el punto de la siguiente figura

#### 7. Búsqueda por densidad (Gray Search)

- Busca en la región de medida el modelo especificado. Da sus coordenadas y si el modelo es defectuoso, da el porcentaje de error en escala de grises.
- Para la configuración:
	- Especificar el modelo
	- Determinar la región dentro de la cual buscará el modelo

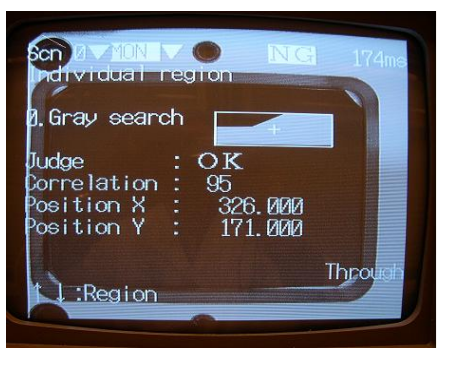

- Especificar los parámetros:
	- Correlación del modelo encontrado con el original (en %).
	- Rangos de X e Y entre los que la posición del modelo encontrado, se considera correcta.
	- SPEED. Velocidad del disparo (para piezas en movimiento).

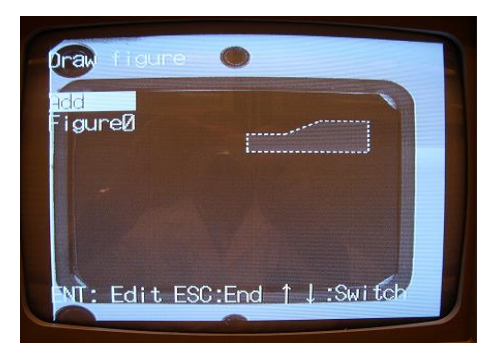

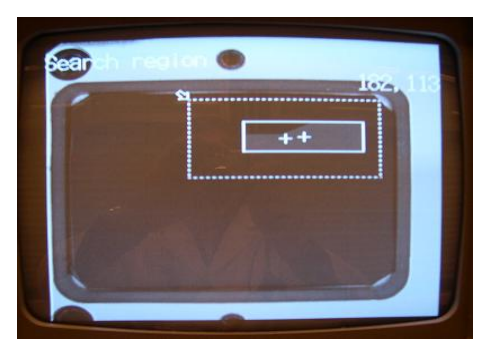

- Configuración del modelo a analizar (utilizando la opción "polígono")
- Designación de la región de medida (dentro de la cual se buscará el modelo)

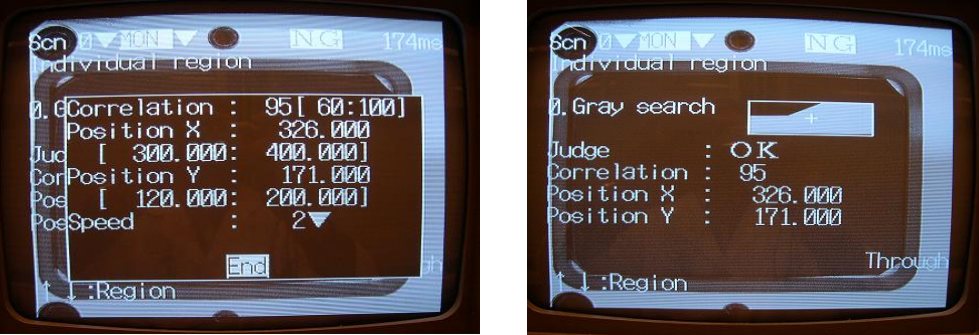

- Imagen con la configuración de parámetros del ejercicio
- Medida OK, todos los parámetros están dentro del rango.

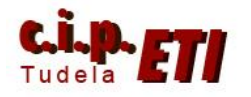

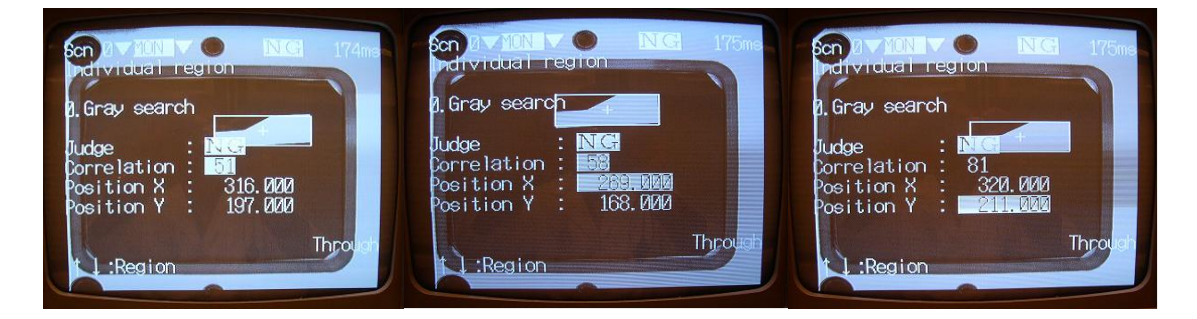

- Imágenes NG por:
	- Imagen girada, no encaja la correlación con la imagen patrón.
	- $\blacksquare$  Imagen ligeramente girada y desplazada del eje X.
	- Imagen desplazada del eje Y.

#### 8. Búsqueda precisa (Precise Search)

Funciona igual que búsqueda por densidad, la única diferencia es que la posición de X e Y la da con decimales (milésimas).

#### 9. Búsqueda relativa (Relative Search)

- Trabaja en escala de grises.
- Busca el objeto indicado respecto de la posición de un modelo.
- La información que proporciona es:
	- Judge. OK si todos los parámetros están dentro de los rangos.

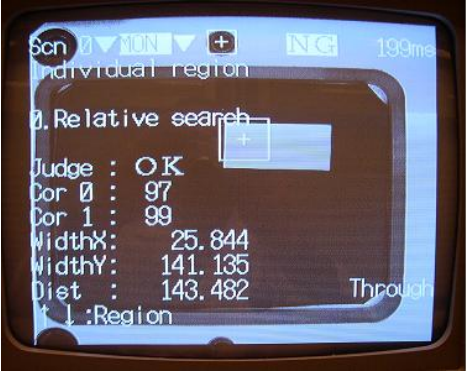

- Color 0. Porcentaje
	- de correlación de la escala de grises del primer objeto.
- Color 1. Porcentaje de correlación de la escala de grises del segundo objeto.
- Width X. Distancia en X de los dos objetos.
- Width Y. Distancia en Y de los dos objetos.
- Dist. Distancia lineal entre los dos objetos (aplicando Pitágoras).
- Para la configuración, seguir el procedimiento especificado en el menú de la imagen:

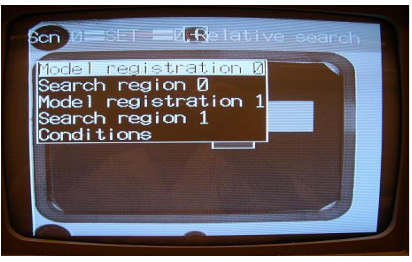

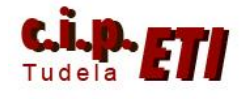

- Registrar el primer modelo. Colocarlo y ajustar la zona a él. (en la imagen, el modelo a tomar como referencia es el círculo que esta centrado en la parte superior de la imagen).
- Indicar la región dentro de la cual se puede encontrar el modelo. (en la imagen, la región es el cuadrado dentro del cual está el modelo).
- Registrar el segundo modelo, colocarlo y ajustar la zona a su tamaño. (en la imagen, el segundo modelo lo representa la esquina superior izquierda del rectángulo).
- Indicar la región dentro de la cual se puede encontrar el segundo modelo. (en la imagen, la región corresponde al cuadrado de mayor tamaño).
- Introducir los parámetros adecuados (rango):
	- Correlación 0 (en %)
	- Correlación 1 (en %)
	- (imagen con la configuración de todos los parámetros)

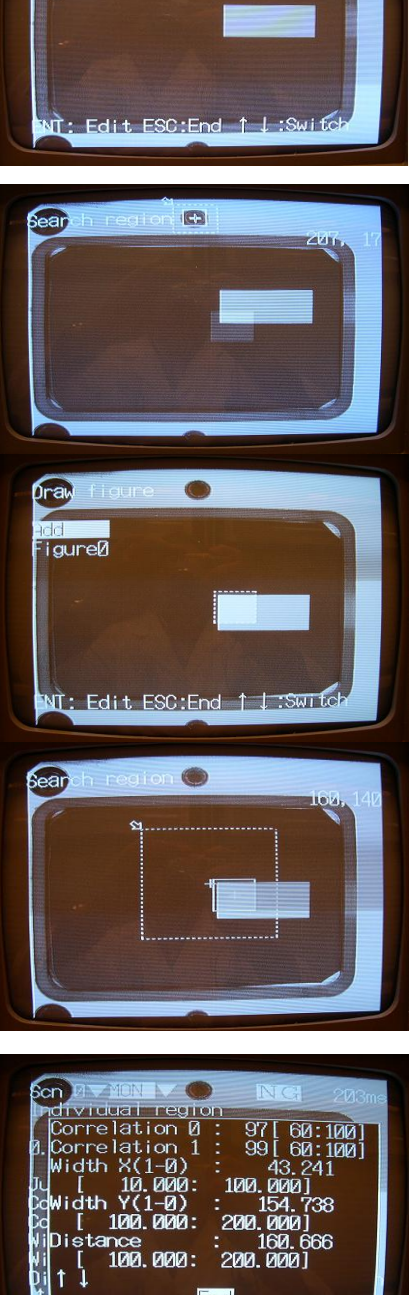

# $\bullet$  Midth X (margen)  $\blacklozenge$  Midth Y (margen) Distancia (margen).

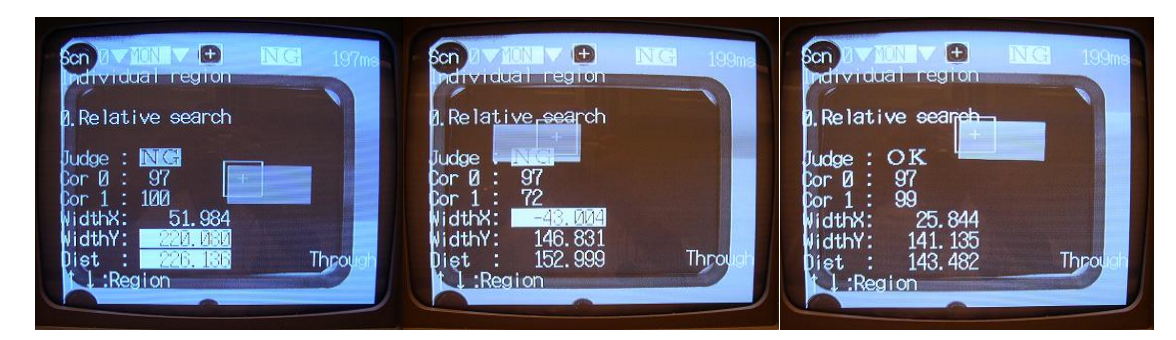

Draw idd<br>FigureØ

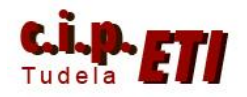

- Imágenes de medidas:
	- NG por desplazamiento del eje Y y distancia excesivas.
	- NG por desplazamiento del eje X excesivo (se ha salido de la región de medida).
	- OK todos los parámetros medidos están dentro del rango (ver imagen de configuración de parámetros).

#### COMPENSACIÓN DE POSICIÓN (ver NOTA)

Método que se utiliza cuando el objeto sobre el cual se va a realizar la medida, NO tiene una posición fija en la zona de trabajo.

Se dispone de cuatro métodos para compensar la posición del objeto.

1. Área y Centro de Gravedad (las imágenes corresponden a la opción "Búsqueda de imagen patron" que es muy similar a esta primera opción)

- Se especifica la forma y área del objeto dentro de la zona de trabajo. Trabaja en binario.
- Al hacer el análisis, busca el objeto dentro de la zona de trabajo, da la densidad media del mismo y el centro de gravedad.
- No detecta inclinaciones del objeto.
- Para la configuración, en el menú principal, seleccionar SET y entrar en position compensatio. Se accede a tres menús:
	- Ajuste. Configuración de los parámetros de filtro de la imagen y el nivel de gris.
		- Región. (aparecen dos regiones, una para cada cámara). Se selecciona la región 0, y se especifica la zona de trabajo dentro de la cual se buscará el objeto a medir. *La región se determina con el objeto patrón en su lugar.*
	- Dirección. Se especifica la Zona de Trabajo (Región) en base a cuyo centro de gravedad, proporcionará información del desplazamiento en X e Y de dicho centro. (la tercera opción, como no detecta

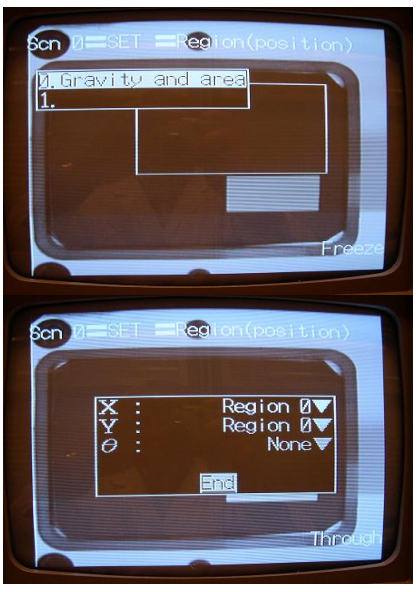

inclinaciones, se deja por defecto *None*).

- Visualización en el monitor.
	- Posición de compensación. (gravedad y área) proporciona los datos de medida de área y ejes. También el juicio OK – NG.

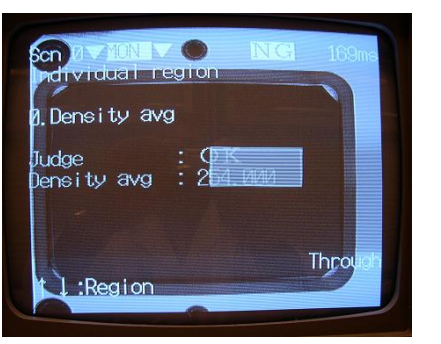

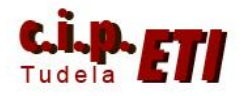

 Distancia. Proporciona el desplazamiento en X e Y del centro de gravedad del objeto a medir respecto del objeto patrón, dentro de la zona de trabajo.

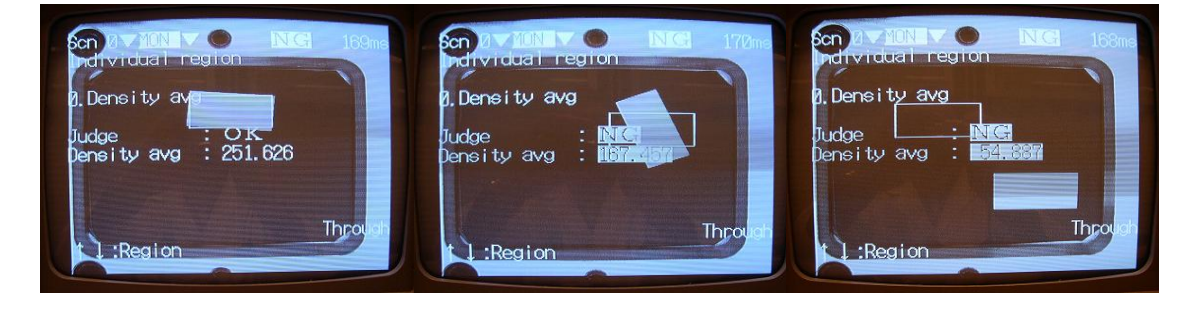

- Primera imagen, corresponde a una medida OK
- Segunda imagen, medida NG, al girar la pieza, la zona blanca dentro de la región de medida no da la densidad adecuada.
- Tercera imagen, medida NG, la pieza esta fuera de la región dentro de la cual tiene que buscarla.
- 2. Centro de Gravedad y Ángulo.
	- Igual al anterior. Con esta opción, en el menú Dirección, además de indicar el desplazamiento de X e Y respecto de la región de trabajo, indica también, el ángulo de inclinación respecto del objeto patrón colocado en la zona de trabajo (región de medida).
	- Para que localice la pieza dentro de la región de medida aunque ésta esté inclinada, en "Dirección" poner también la región correspondiente.
	- Al entrar desde el menú principal, seleccionando la opción de compensación de posición, seleccionar "Gravity and axis".

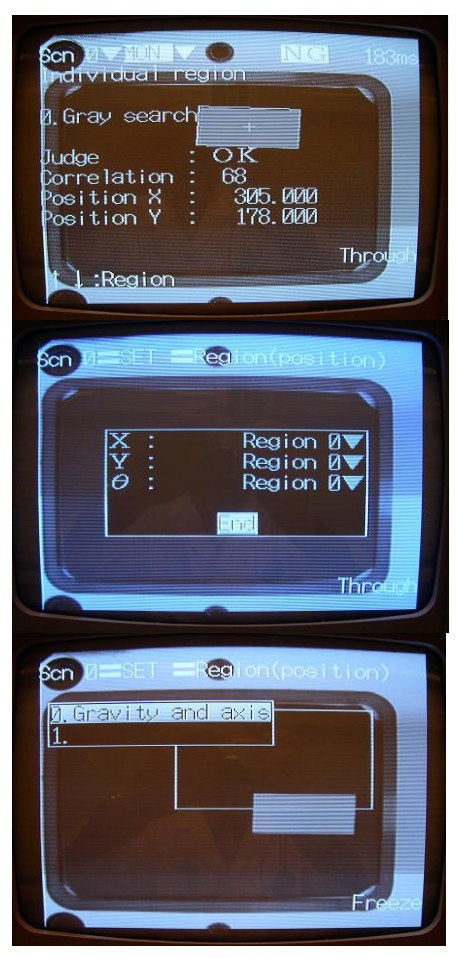

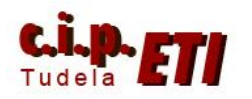

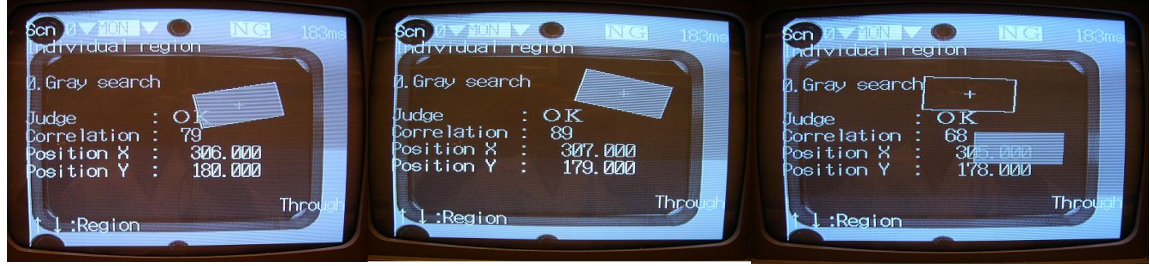

- Las medidas de las dos primeras imágenes son OK a pesar de estar giradas.
- La tercera medida en realidad en NG (está fuera de región) y que configurarla.
	- 3. Detección de Bordes.
		- Detecta la posición relativa del borde de la pieza (blanco a negro ó a la inversa) respecto del Borde de referencia, definido al especificar la Región ó Zona de trabajo (hay que definirla con la pieza en posición correcta).
		- Se puede seleccionar la dirección de detección del borde (izquierda – derecha en X. Arriba – abajo en Y).

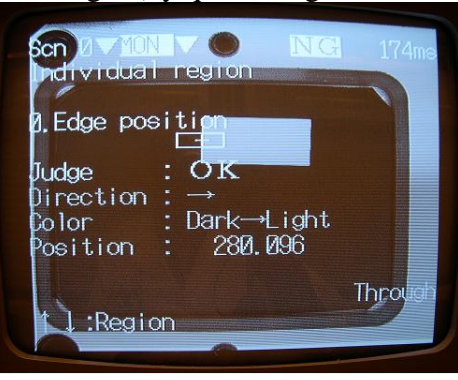

- Visualización en el monitor:
	- 0 Edge Position. Al realizar un disparo, da información de la detección del borde, su posición y si el borde corresponde a un cambio de blanco a negro ó a la inversa.
	- Distance. Proporciona el valor del desplazamiento del borde actual respecto del patrón (en X ó Y, según la configuración).

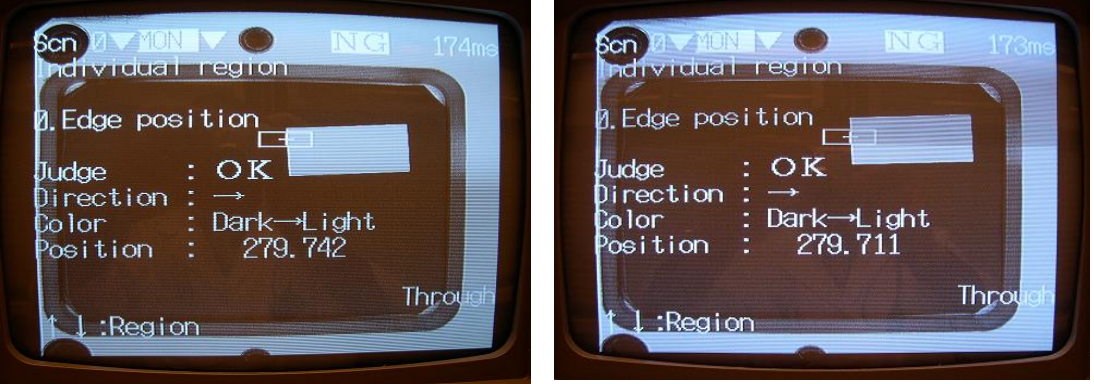

4. Búsqueda de Imagen Patrón.

Funciona igual que Área y Centro de Gravedad. La diferencia está en que trabaja en escala de grises.

*NOTA* 

 Al definir dentro de los métodos de medida una región, dentro de la cual se quiere analizar una pieza, la región de medida se ajustará en lo posible a la pieza.

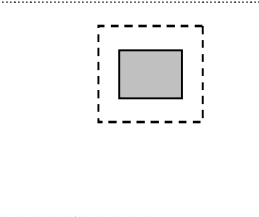

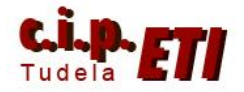

- Cuando la pieza a medir pueda venir en distintas posiciones e inclinaciones, habrá que programar algún método de compensación de posición de los cuatro disponibles. La región especificada, será aquella dentro de la cual pueda venir la pieza y en Dirección, se hará referencia a la Región de Medida de la pieza patrón.
- Si el método de compensación de posición es Centro de Gravedad y Ángulo, detectará las piezas que vienen giradas.
- A modo de ejemplo:
	- Programar una región de medida 0.
	- Programar una compensación de posición de la región de medida anterior 0. (haciendo referencia en los tres parámetros (Dirección) a la región 0.
	- Realizar un disparo y ver:
		- Región de medida (se ve como localiza la pieza aunque venga girada).
		- Compensación de posición. Aparece la pieza y la Región de Búsqueda.
		- Distance. Indica el desplazamiento del centro de gravedad en X e Y, y el ángulo de giro respecto de la figura patrón.

#### **I) EXPRESIONES DE SALIDA**

El sistema de visualización F150-3 de Omron, permite la comunicación con un PLC a través de: entradas/salidas digitales, puerto serie RS-232C y puerto Profibus.

La comunicación con el PLC permite a éste, controlar la F150 y recibir de esta, notificación de los resultados obtenidos.

La notificación que recibe el PLC al final, es un Juicio (OK – NG) en base a la configuración de unas expresiones, que mediante las cuales se pueden además, activar "salidas". (en profibus, la información proporcionada por la F150, permite determinar si una pieza es buena ó mala, indicando además, cual es el defecto detectado. Otra aplicación puede ser la identificación de piezas de distinto tipo. (ver ejemplos).

La configuración de los juicios y de las salidas de datos, se realiza desde el menú principal, opción SET, y dentro de este menú, seleccionando el submenú *Expresión*.

Dentro del submenú Expresión, seleccionar Judge para configurar la expresión en base a la cual será emitido el juicio de OK – NG. Se pueden configurar varios juicios, que son numerados de forma correlativa empezando por el 0.

La configuración de la expresión se realiza utilizando la pantalla de la figura y mediante la programadora, seleccionando las regiones, operandos, funciones, etc. Terminada la configuración de la expresión, para salir confirmar con OK.

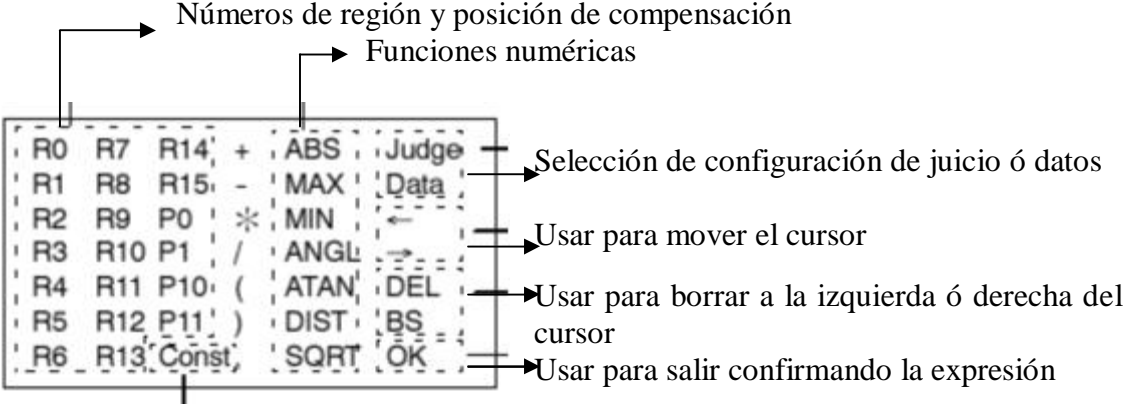

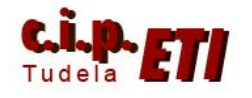

 DEPARTAMENTO DE ELECTRICIDAD Moisés Pérez/Ignacio Latorre • Para introducir un valor numérico comprendido entre 0 y 999.999

Al configurar un juicio:

- Seleccionando una región, con un resultado OK el juicio es 0, y con un resultado NG, el juicio es -1.
- Dentro de una expresión, se pueden introducir: regiones, posición de compensación, constantes, funciones numéricas, incluso resultados de otros juicios, unidos entre si mediante operaciones aritméticas, de forma que se

puede obtener un resultado numérico, y configurar los márgenes dentro de los cuales, se considerará el juicio OK ó NG.

Para configurar una salida de datos, proceder de forma similar a la configuración de los juicios, la diferencia está en el resultado de salida. Aquí, el control de la cámara NO a dice si es buena ó mala. Da un resultado numérico de salida en función del resultado de la expresión configurada.

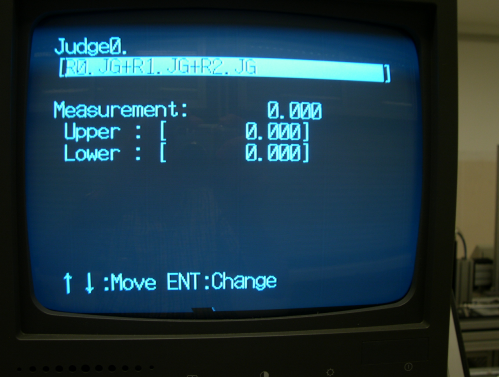

#### **J) COMUNICACIONES ENTRE EL CONTROLADOR Y EL PLC CON PROFIBUS**

#### COMUNICACIÓN EN PROFIBÚS DE LA CÁMARA DE VISIÓN CON EL PLC

- 1 INTRODUCCIÓN Características
- Controlador F150-C15E-3-PRT con unidad DP Profibús integrada.
- Esclavo en la Red con dirección seleccionable mediante "rotary switches".
- Datos transferidos de forma automática entre el esclavo y el maestro.
- Autodetección de la velocidad del bus y conexión automática.
- 2 CONFIGURACIÓN Configuración del esclavo
- Modo SET: el F150 no puede recibir comandos.
- Modo MON: el F150 recibe comandos, pero los resultados de medida no se envían al PLC.
- Modo RUN: el F150 recibe comandos y envía los resultados de medida al PLC.

#### **Formato de datos I/O**

Datos de entrada: son los datos enviados por el maestro (PLC) el esclavo (F150). Datos de salida: son los datos enviados desde el esclavo (F150) al maestro (PLC).

**Área de entrada**. Se pueden seleccionar dos modos:

- Básico: 1 Word. La palabra 0
- Expandido: 5 Words.

**Área de salida**. Cuatro posibilidades diferentes:

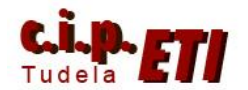

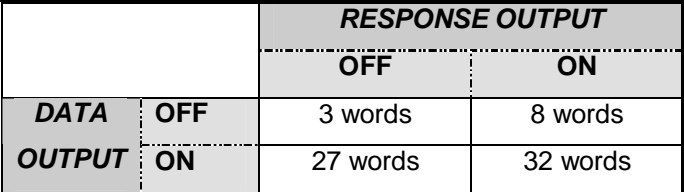

DATA OUTPUT:

- OFF: no se obtienen los datos de los resultados de medida.
- $\bullet$  ON:
	- o BCD: resultados de medida codificados en formato BCD
	- o Binario: resultados de medida codificados en formato binario.

RESPONSE OUTPUT:

- OFF: utilizado normalmente cuando se ha seleccionado el modo de funcionamiento básico.
- ON: utilizado cuando se ha seleccionado el modo de funcionamiento expandido. Proporciona 32 palabras con información relacionada con el comando enviado (*configuración utilizada en la Célula).*

Configuración desde la F150

- 1. seleccionar en el menú principal SYS
- 2. seleccionar Profibús/DP setting
- 3. seleccionar los parámetros requeridos

#### MAPPING MODE:

- MOTOROLA: el byte de mayor peso de cada palabra de I/O se transfiere primero seguido del byte de menor peso.
- INTEL: el byte de menor peso de cada palabra de I/O se transfiere primero seguido del byte de mayor peso.

Confirmación de los parámetros de comunicación Profibús. Se visualizan en pantalla:

- 1. seleccionar en el menú principal SYS
- 2. Seleccionar COMMUNICATIONS
- 3. seleccionar REFER TO PROFIBÚS/DP

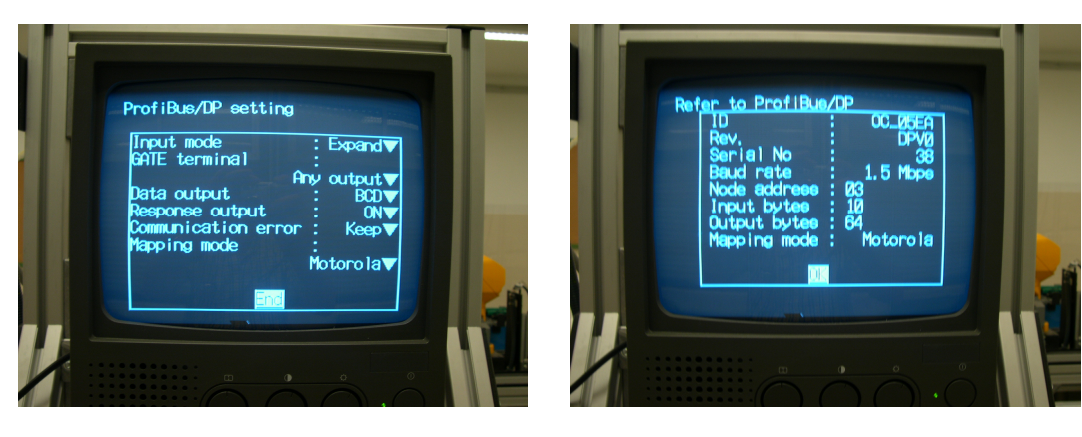

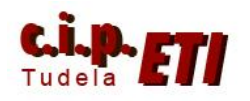

#### 3 COMUNICACIONES

#### Formato de entrada

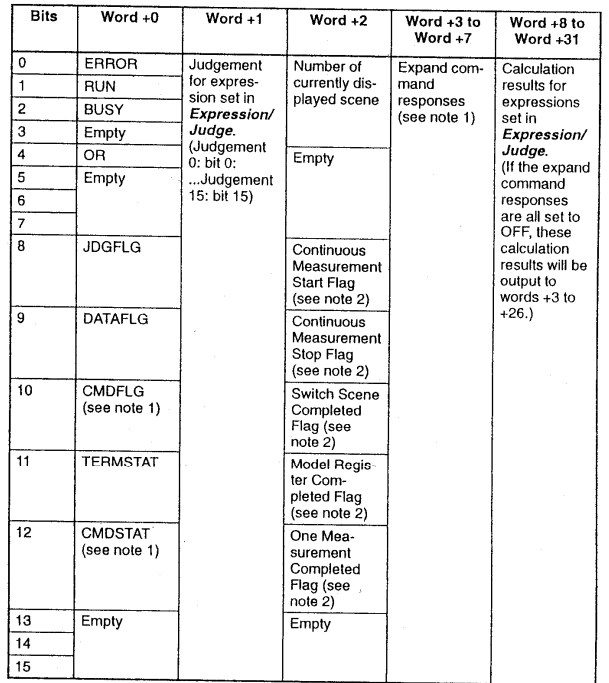

Formato de salida

Tabla con el formato de salida correspondiente a la forma expandida (32 palabras)

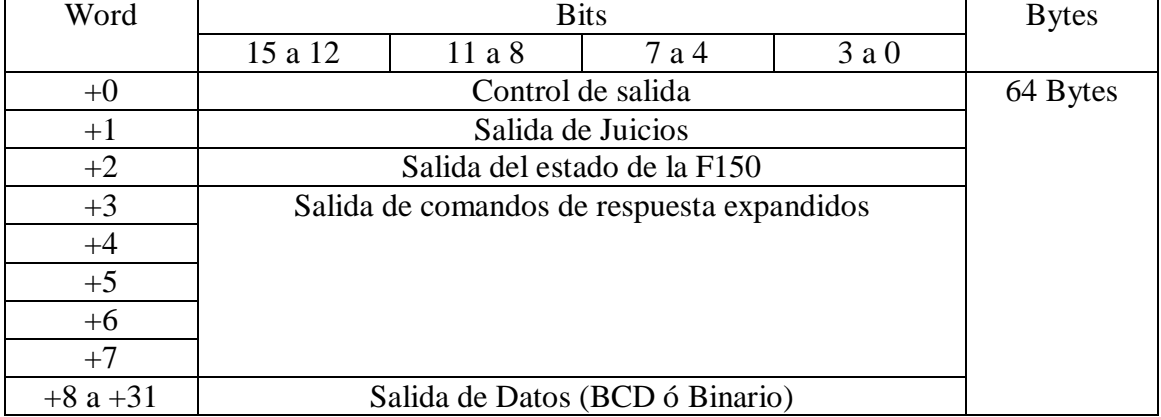

#### 4 EJECUCIÓN DE MEDIDAS

La aplicación en S7 que se utilice incluirá una serie de bloques necesarios para la comunicación y parametrización de los datos a enviar y recibir entre el control de la cámara y el PLC. En los ejemplos de la última parte de éstos apuntes se utilizan los siguientes bloques:

- SFC14 y SFC15. bloques del sistema que proporciona siemens y que se encargan de gestionar el envío y la recepción de datos en profibus. Estos bloques están protegidos y no se pueden modificar.
- FC52. dada la gran cantidad de información que se puede manejar, es necesario utilizar un DB. El bloque FC52 se encarga de configurar el puntero ANY que permite acceder a la zona adecuada del DB para dejar y coger información.

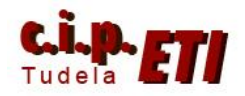

- DEPARTAMENTO DE ELECTRICIDAD Moisés Pérez/Ignacio Latorre
- FB190. lleva asociado el DB156. prepara la información a enviar y recibir mediante un grafcet, de forma que mediante un sistema secuenciado, al controlador se le dice que realice un disparo de la cámara, enviando para ello unos parámetros indicativos de la acción a realizar asociada al disparo. (un disparo, disparos continuos, reset del disparo continuo, etc.). realizado el disparo, el control devuelve los datos correspondientes (configurados en las expresiones de salida), y cuando se le notifica que dichos datos han sido recibidos, devuelve un READY, indicando que está lista para un nuevo disparo. El proceso seguido en el bloque es:
	- o Segmento 1. inicialización de variables.
	- o Segmento 2. escritura en el DB mediante el cálculo correspondiente de la posición del puntero y la lectura de datos de la periferia.
	- o Segmento 3. detección del flanco de la orden de ejecutar comando a la cámara.
	- o Segmento 4. primera etapa del "grafcet". Envío de comando.
	- o Segmento 5. segunda etapa del "grafcet". Captura del estado de los bits de la cámara en ese momento.
	- o Segmento 6. tercera etapa del "grafcet". Se deja el comando a enviar a la cámara en la salida.
	- o Segmentos 7 y 8. 4ª y 5ª etapas del "grafcet". El bit Busy pasa a 1 y a 0 para indicar que ha terminado de "trabajar" y enviado los datos. (Busy a 1 mientras procesa los datos. Busy a 0 cuando a enviado los datos).
	- o Segmento 9. Sexta etapa del "grafcet". comprobación de que se ha recibido la información correctamente.
	- o Segmento 10. etapa 7 del "grafcet". Lectura de los datos que devuelve la cámara.
	- o Segmento 11. etapa 8 del "grafcet". Comprobación de que el bit de Comando ejecutado, está activado.
	- o Segmento 12. Fin de "grafcet".
	- o Segmento 13. puesta a cero de los bits de ciclo.
	- o Segmento 14. activación del bit de READY de la cámara.
	- o Segmento 15. desactivación del bit de Comando Ejecutado
	- o Segmento 16. cálculo del puntero para recoger los datos del DB y depositarlos en la periferia (posteriormente se envían a la cámara).
	- o Segmento 17. gestión de los errores.
- DB156. Contiene todos los datos de entrada y salida de la cámara. Datos relevantes del DB:
	- o Palabras 0 a 5, dirección de profibus de lectura de datos. Tiene que ser coincidente con la configuración realizada a la cámara. En el ejemplo, corresponde al modo expandido. (ver Guía rápida F150 Profibus).
	- o Palabra 8. Tipo de comando a enviar. Ver manual de F150 Profibus.
	- o Bits 18.0 a 22.2 bits de entrada y salida para las órdenes de: Ready, comando ejecutado, datos leídos, etc.
	- o Palabras 24 a 52. contienen los resultados leídos. (EN FORMATO DE Nº REAL).
	- o Bits 80.0 a 81.7, contienen los resultados de los juicios. (OK es un cero y NG es un uno).
	- o Palabras de la 94 a la 140. contienen los resultados de las salidas de los datos. Aunque está en hexadecimal, los datos se ven en decimal. Cada resultado utiliza tres palabras:

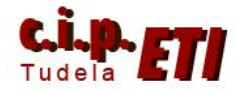

- La primera contiene la parte entera del resultado.
- La segunda contiene el signo (F000 negativo), (0000 positivo).
- La tercera contiene la parte decimal.

En un bloque de programa, antes de hacer la llamada al FB190, se preparará la información con las ordenes de Reset, Disparo y Datos leídos (Aviso en máquina).

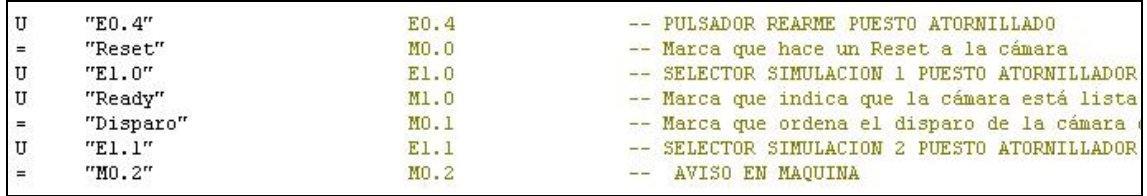

Al llamar al FB190 con su bloque de datos asociado (DB156) pide la asignación de los parámetros de entrada (minúsculas) y salida (mayúsculas) del FB.

Descripción de los parámetros:

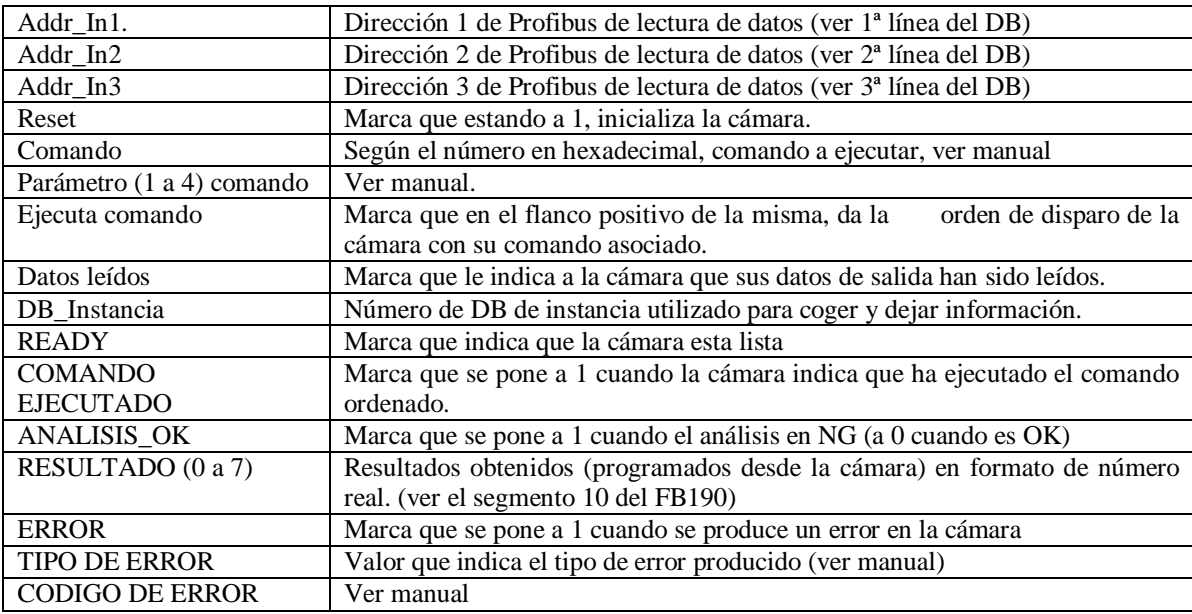

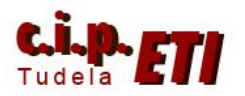

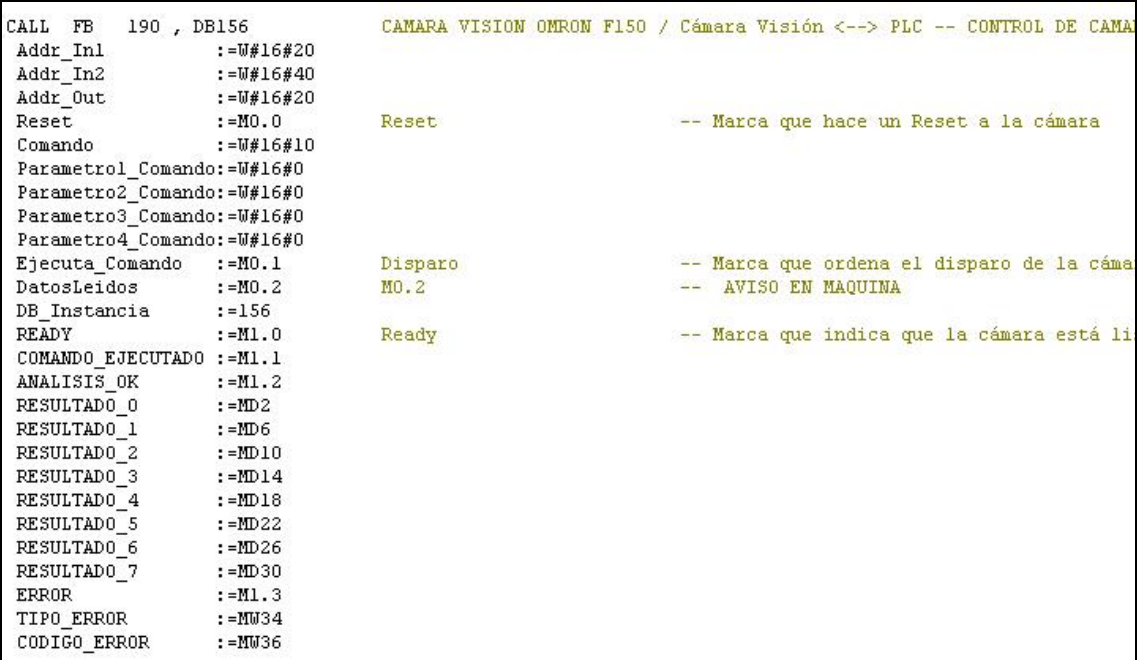

### **K) EJEMPLOS DE APLICACIÓN.**

A identificación de un montaje completo en la célula.

- Si el montaje es OK, el juicio será OK y además, identificará:
	- Si es de aluminio ó metacrilato.
- Si el montaje es NG, el juicio será NG y además determinará el error:
	- Falta tapa.
	- Falta eje con rodamiento.
	- Falta alguno de los dos bulones principales.
	- Falta algún tornillo.

El control del disparo se realizará desde la OP y en ella se visualizarán los mensajes de los resultados

Proceso:

- En la escena 0, especificar las siguientes regiones de medida:
	- Región 0, medida de densidad media del bulón nº 1 (utilizar un pequeño círculo que abarque la zona oscura del bulón y ajustar el valor a menos de 145).
	- Región 1, medida de densidad media del bulón nº 2 (configurar un pequeño círculo que abarca la zona clara que se ve cuando no hay bulón y ajustar a menos de 140)
	- Región 2, medida de densidad media del eje del rodamiento. (configurar un círculo que abarca la zona del eje y ajustar a menos de 125)
	- Región 3, medida de densidad media del anillo de las tapas de metacrilato. (esta medida se utiliza para la identificación de las tapas de metacrilato, la zona es un anillo que se ajusta al anillo que llevan las tapas. Ajustar a menos de 200).

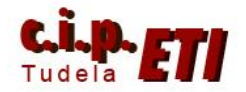

- Región 4, medida de densidad media de la zona del rodamiento (utilizada para saber si la pieza lleva tapa. Seleccionar un anillo que abarque la zona oscura de los rodamientos con lateral claro y ajustar a más de 210).
- Región 5, medida de densidad media del tornillo 1. (se selecciona un circulo que abarque la sombra que se ve cuando no hay tornillo y ajustar a más de 250)
- Región 6, medida de densidad media del tornillo 2. (igual al anterior, pero ajustando a más de 240)
- Configurar los parámetros de cada región. (valores especificados en el punto anterior
- Configuración del juicio y de las expresiones correspondientes.
	- JUICIO: El montaje será correcto si las regiones 0,1,2,4,5 y 6 son OK. Al no caber todas para emitir un solo juicio, se preparan dos juicios, uno con las regiones 0,1 y 2 que será correcto si la suma da un resultado 0, y el otro utiliza las regiones 4,5 y 6 y también es correcto si el resultado es 0. ambos juicios se transfieren al PLC y se escriben en el DB156 en la salida del dato de los juicios 8 y 9 (filas 87 y 88 del DB). El juicio OK escribe en el DB un FALSE.
	- EXPRESIONES: Al realizar todas las medidas como "Densidad Media", cada medida sólo proporciona ese dato. Se configura una expresión por cada región (R0.D) y el valor de cada dato se visualiza en el DB156 a partir de la fila 109 del DB, utilizando tres filas para cada dato (1ª fila – parte entera1, 2ª fila – parte entera2 y 3ª fila – parte decimal). El FB190 en el segmento 10 trata esta información (ver Procedimiento 5) y permite que al hacer la llamada a éste FB, pida como parámetros de salida, donde depositar los datos.

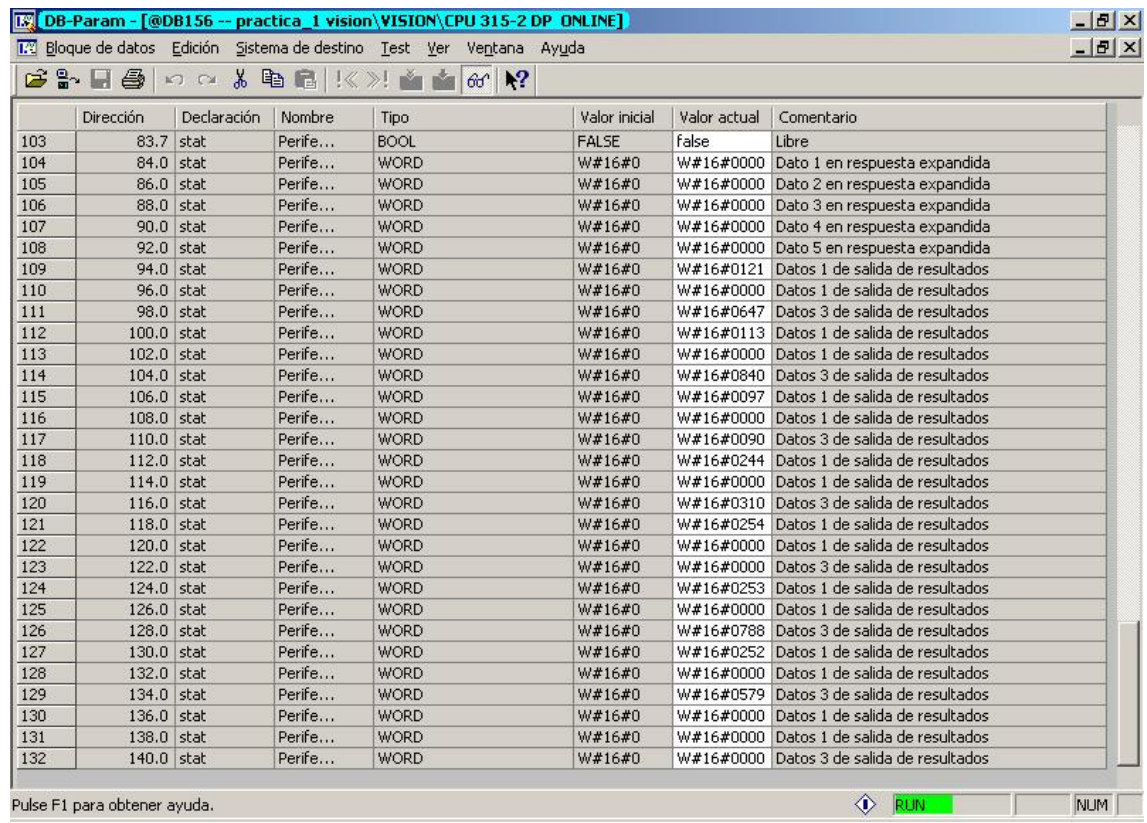

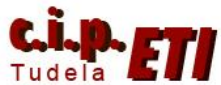

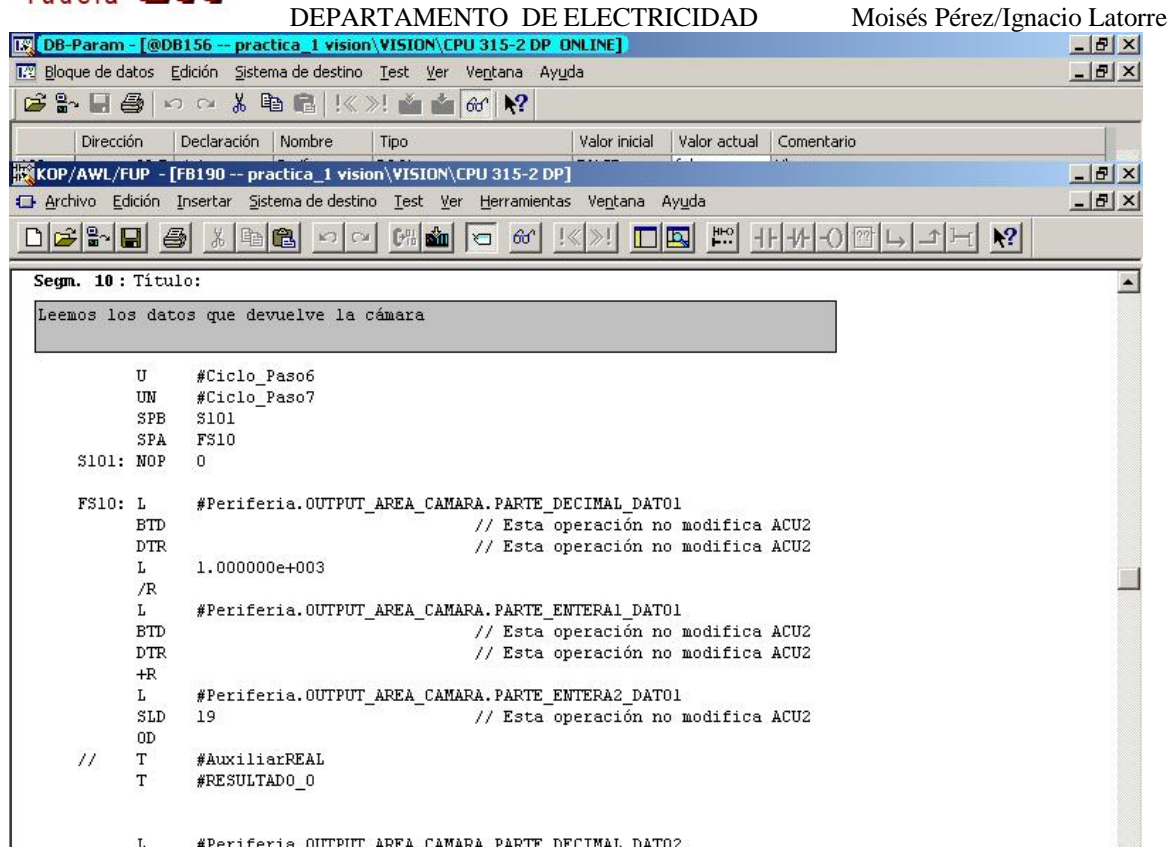

 Con todos los datos suministrados por la cámara guardados en el DB156, se pueden utilizar para controlar y visualizar en la OP7 del puesto.

Desde el FC10, se controla la cámara desde la OP7 y desde los pulsadores del pupitre del puesto. (disparo y reset).

Desde el FC15, se preparan las marcas que visualizaran las pantallas (se tratan como alarmas) de la OP7.

#### CONFIGURACIÓN DE LAOP7

• En IMÁGENES, se ha creado una (01) que informa de que la cámara está lista y que se puede realizar el disparo con F1. pulsando flecha abajo, se visualiza la subimagen que permite preparar la OP para transferirle el programa.

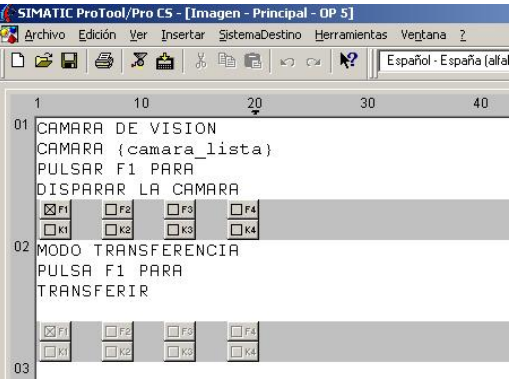

- La información que presenta la OP en pantalla, se ha tratado como alarmas. Se han configurado 4 alarmas que indican:
	- o Si la pieza es buena, si es de aluminio ó metra quilato (mediante la variable "tipo de pieza").

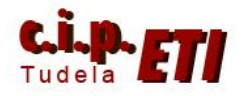

- o Si la pieza es mala, puede tener uno ó varios defectos. Se ha preparado una alarma para cada tipo de defecto. Si hay varios, al pulsar enterado ACK, se va pasando de uno a otro, hasta retornar a la pantalla principal. Los cuatro posibles defectos son: falta bulón, falta eje, falta tapa y falta tornillo.
- o Las variables utilizadas son tres: cámara lista (información disponible en el DB20 que se ha creado para ello), disparo desde OP (al hacer el disparo desde la OP, se

 $H - 300P$  - OP 5

Imágenes

Avisos

 $B$  Recetas

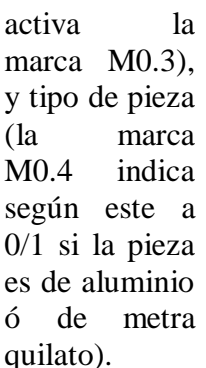

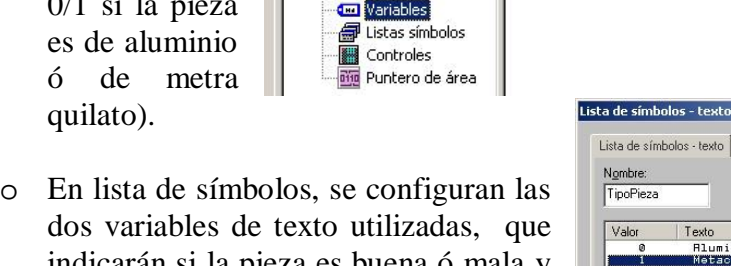

Líneas de cabecera

**C** SIMATIC ProTool/Pro CS - [Proyecto - OP 5]

Archivo Edición Ver Insertar SistemaDestino

Nombre

**Comara\_lista** 

**Coll** TipoPieza

DisparoDesd... BOOL

dos variables de texto utilizadas, que indicarán si la pieza es buena ó mala y si es de aluminio ó metra quilato. En la imagen, se ve la relación entre la variable y el texto

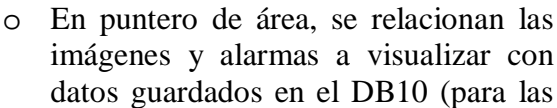

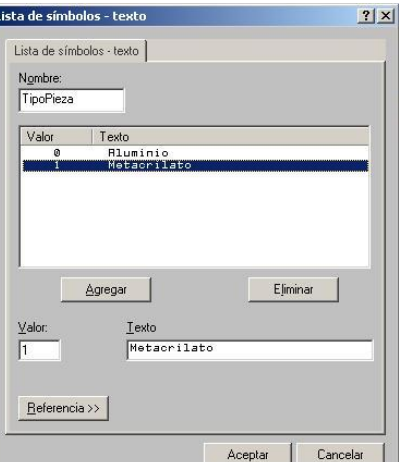

imágenes) y el valor de la palabra de marcas MW100 para las alarmas. (*en el FC15 se activan las* 

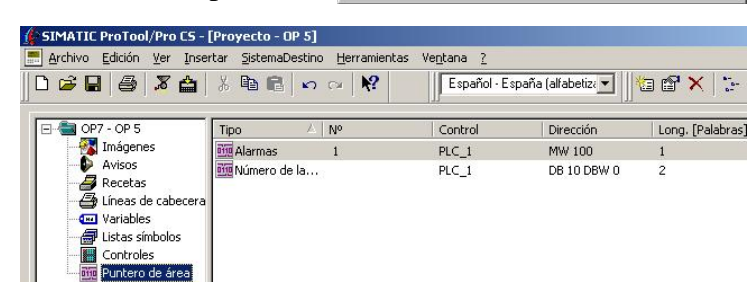

*marcas que visualizarán las alarmas. Siemens utiliza como byte bajo en una palabra de marcas, el de valor mas alto, por eso, la pantalla de alarmas 1 se activa con la marca M101.1*)

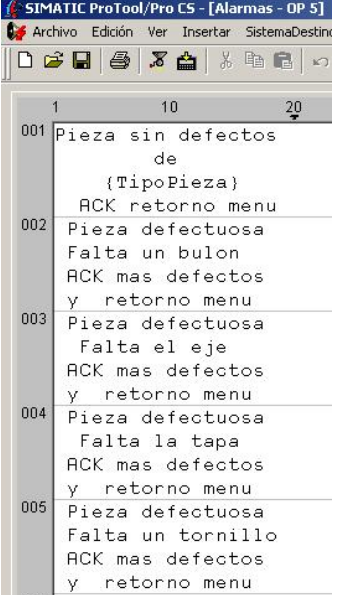

Ventana 2

Español - España (alfabetiza

Dirección

 $M<sub>0.3</sub>$ 

 $M<sub>0.4</sub>$ 

**DB 20 DBW 0** 

Herramientas

 $\mathbf{k}^2$ 

Tipo

INT

**BOOL** 

Control

 $PLC_1$ 

 $PLC_1$ 

PLC 1